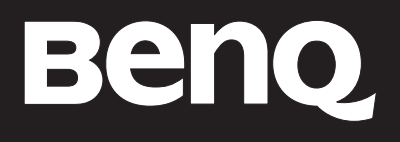

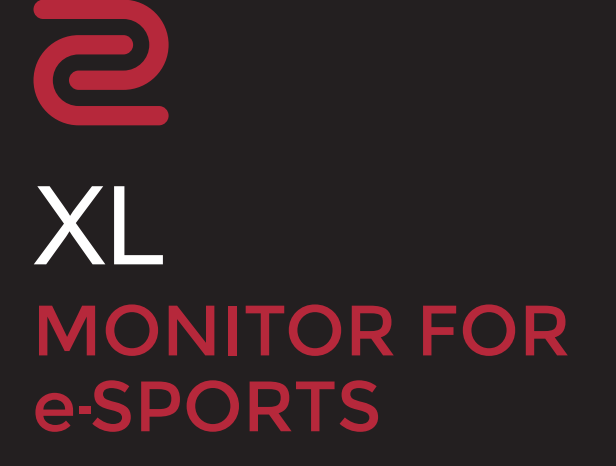

## <span id="page-1-0"></span>Prawa autorskie

Copyright © 2020 BenQ Corporation. Wszelkie prawa zastrzeżone. Reprodukowanie, przekazywanie, przepisywanie, zapisywanie w jakikolwiek sposób lub tłumaczenie na jakikolwiek język lub język programowania dowolnej części tej publikacji, w każdej formie i jakimikolwiek środkami elektronicznymi, mechanicznymi, magnetycznymi, optycznymi, chemicznymi, lub innymi jest zabronione bez wcześniejszej pisemnej zgody firmy BenQ Corporation.

## Wyłączenie odpowiedzialności

Firma BenQ Corporation nie składa żadnego rodzaju oświadczeń, ani nie zapewnia gwarancji, wyrażonych lub domniemanych, w odniesieniu do zawartości niniejszego dokumentu, a w szczególności unieważnia wszelkie gwarancje, tytuły sprzedaży, czy fakt spełniana wymagań dla szczególnych zastosowań. Co więcej firma BenQ Corporation zastrzega sobie prawo do przeprowadzania aktualizacji niniejszej publikacji i wprowadzania zmian od czasu do czasu do zawartości tej publikacji bez wymogu informowania kogokolwiek przez BenQ Corporation o takich aktualizaciach czy zmianach.

Na działanie funkcji zapobiegającej migotaniu mogą wywierać negatywny wpływ zewnętrzne czynniki np. jakość kabla, stabilność zasilania, zakłócenia sygnału lub niewłaściwe uziemienie nie są to jedyne czynniki zewnętrzne, które mogą taki wpływ wywierać. (Dotyczy wyłącznie modelów z funkcją zapobiegania migotaniu).

## BenQ ecoFACTS

BenQ has been dedicated to the design and development of greener product as part of its aspiration to realize the ideal of the "Bringing Enjoyment 'N Quality to Life" corporate vision with the ultimate goal to achieve a low-carbon society. Besides meeting international regulatory requirement and standards pertaining to environmental management, BenQ has spared no efforts in pushing our initiatives further to incorporate life cycle design in the aspects of material selection, manufacturing, packaging, transportation, using and disposal of the products. BenQ ecoFACTS label lists key eco-friendly design highlights of each product, hoping to ensure that consumers make informed green choices at purchase. Check out BenQ's CSR Website at <http://csr.BenQ.com/> for more details on BenQ's environmental commitments and achievements.

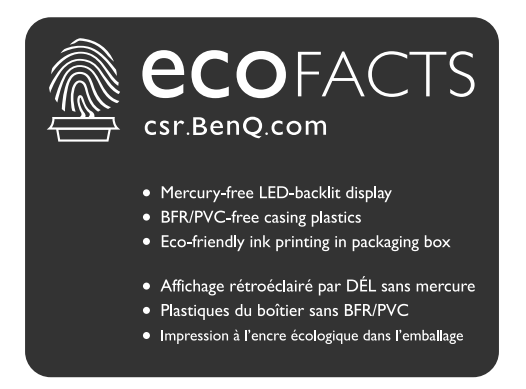

## <span id="page-2-1"></span><span id="page-2-0"></span>Wsparcie techniczne dla produktu

Niniejszy dokument ma na celu dostarczenie klientom najbardziej aktualnych i dokładnych informacji. W związku z tym jego cała treść może od czasu do czasu ulegać modyfikacji bez uprzedzenia. Aby uzyskać najnowszą wersję tego dokumentu oraz inne informacje o produkcie, odwiedź witrynę internetową. Dostępne pliki różnią się w zależności od modelu.

- 1. Upewnij się, że Twój komputer jest podłączony do Internetu.
- 2. Odwiedź lokalna strone w witrynie<ZOWIE.BenQ.com>. Układ strony i jej zawartość mogą się różnić w zależności od kraju/regionu.
	- Podręcznik użytkownika i powiązane dokumenty:<ZOWIE.BenQ.com>> **Wsparcie** > **Pobieranie i Często zadawane pytania (FAQ)** > nazwa modelu > **User Manual (Podręcznik użytkownika)**
	- Sterowniki: [ZOWIE.BenQ.com >](ZOWIE.BenQ.com) **Wsparcie** > **Pobieranie i Często zadawane pytania (FAQ)** > nazwa modelu > **Driver (Sterownik)**
	- Oprogramowanie i aplikacje: [ZOWIE.BenQ.com >](ZOWIE.BenQ.com) **Wsparcie** > **Pobieranie i Często zadawane pytania (FAQ)** > nazwa modelu > **Software (Oprogramowanie)**
	- Informacje dotyczące demontażu (tylko UE): Dostępne na stronie pobierania instrukcji obsługi. Ten dokument jest dostarczany na podstawie rozporządzenia (UE) 2019/2021 w związku z naprawą lub oddawaniem produktu do recyklingu. Zawsze kontaktuj się z lokalnym działem obsługi klienta w sprawie serwisu przed upływem okresu gwarancyjnego. Jeśli chcesz naprawić produkt nieobjęty gwarancją, zalecamy skontaktowanie się z wykwalifikowanym personelem serwisowym i zakup części zamiennych firmy BenQ w celu zapewnienia kompatybilności. Nie należy rozmontowywać produktu, nie będąc świadomym konsekwencji. Jeśli nie możesz znaleźć informacji dotyczących demontażu produktu na produkcie, skontaktuj się z lokalnym działem obsługi klienta w celu uzyskania pomocy.

## Bezpieczeństwo zasilania

Proszę przestrzegać poniższych przepisów bezpieczeństwa, aby zapewnić najlepszą jakość obrazu i długi czas użytkowania monitora.

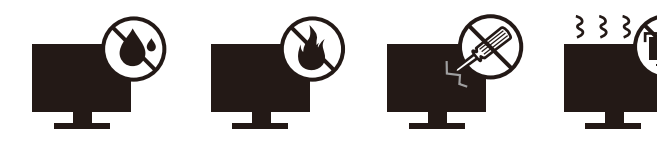

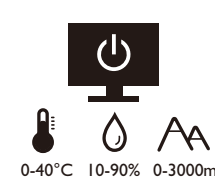

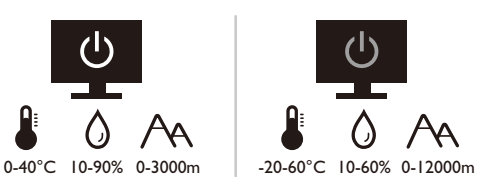

- Wtyczka zasilania służy do podłączenia urządzenia do zasilania prądem zmiennym.
- Kabel zasilania służy do podłączania urządzeń do zasilania. Gniazdko zasilania powinno znajdować się blisko wyposażenia i być łatwo dostępne.
- Ten produkt należy zasilać prądem o charakterystyce podanej na oznaczonej etykiecie. Jeśli nie jesteś pewny co do rodzaju dostępnego zasilania, skontaktuj się ze sprzedawcą lub lokalną firmą dostarczająca prąd.
- Urządzenia podłączane do gniazda zasilania klasy I, typu A muszą być podłączone do uziemienia.
- Należy korzystać z atestowanych przewodów o parametrach równych H03VV-F lub H05VV-F, 2G lub 3G, 0,75mm2.
- Należy stosować wyłącznie przewody zasilające, które zostały dostarczone przez firmę BenQ. Nie wolno korzystać z przewodu zasilającego, który wygląda na uszkodzony lub postrzępiony.
- (Jeśli do produktu dołączony jest pilot) WYMIANA BATERII NA BATERIĘ NIEWŁAŚCIWEGO TYPU GROZI WYBUCHEM. ZUŻYTE BATERIE NALEŻY ZUTYLIZOWAĆ ZGODNIE Z INSTRUKCJAMI.

Modele z zasilaczem:

- Należy korzystać wyłącznie z zasilacza dołączonego do monitora LCD. Korzystanie z innego rodzaju zasilacza może spowodować awarię i stanowić niebezpieczeństwo.
- Podczas pracy z urządzeniem lub ładowania akumulatora należy zapewnić odpowiednią cyrkulację powietrza wokół zasilacza. Nie należy zakrywać zasilacza kartkami papieru lub innymi materiałami, które mogą zmniejszyć chłodzenie. Nie należy korzystać z zasilacza, gdy znajduje się on wewnątrz podręcznej torby.
- Podłącz zasilacz do odpowiedniego źródła zasilania.
- Nie należy próbować dokonywać napraw serwisowych zasilacza. Wewnątrz urządzenia nie ma części, które można naprawić. W przypadku uszkodzenia urządzenia lub wystawienia go na działanie wilgoci, należy je wymienić.

### Konserwacja i czyszczenie

- Nie należy kłaść monitora ekranem do dołu bezpośrednio na podłodze lub biurku. Grozi to zarysowaniem powierzchni ekranu.
- Przed rozpoczęciem użytkowania urządzenie należy przymocować do elementu struktury budynku.
- (Modele umożliwiające montaż na ścianie lub suficie)
	- Zainstaluj monitor wraz z zestawem do montażu monitora na ścianie o płaskiej powierzchni.
	- Upewnij się, że materiał, z którego wykonana jest ściana, oraz standardowy uchwyt ścienny (zakupiony oddzielnie) są wystarczająco stabilne, aby wytrzymać ciężar monitora.
	- Wyłącz monitor oraz zasilanie przed odłączeniem kabli od monitora LCD.
- Zanim rozpoczniesz czyszczenie pamiętaj, aby odłączyć urządzenie od zasilania. Oczyść powierzchnię monitora LCD przy pomocy gładkiej szmatki. Unikaj stosowania jakichkolwiek płynów, aerozolów, czy środków do czyszczenia okien.
- Szczeliny i otwory z tyłu, lub u góry obudowy zapewniają wentylację. Nie wolno ich blokować, ani przykrywać. Monitora nie wolno umieszczać obok ani nad kaloryferem bądź innym źródłem ciepła, lub w ciasnej zabudowie, jeśli nie zapewniono odpowiedniej wentylacji.
- Nie umieszczaj na monitorze ciężkich przedmiotów, gdyż może to doprowadzić do obrażeń ciała lub uszkodzenia produktu.
- Pomyśl o przechowaniu pudła i opakowania w magazynie do wykorzystania w przyszłości, kiedy wystąpi potrzeba transportowania monitora.
- Zapoznaj się z tabliczką znamionową produktu, zawierającą wartości znamionowe zasilania, datę produkcji oraz oznaczenia identyfikacyjne.

### Naprawy

- Nie podejmuj prób własnoręcznej naprawy monitora, ponieważ otwieranie lub zdejmowanie części obudowy może wystawić cię na wpływ niebezpiecznego napięcia lub inne ryzyko. Jeśli dojdzie do jakiegokolwiek przypadku nieodpowiedniego działania opisanego powyżej, lub dojdzie do wypadku, np. upuszczenia urządzenia, skontaktuj się z wykwalifikowanymi pracownikami serwisu, aby naprawić monitor.
- Aby uzyskać dodatkową pomoc, skontaktuj się z miejscem zakupu lub odwiedź witrynę <ZOWIE.BenQ.com> i przejdź do strony internetowej dla twojego regionu.

## Przestroga

- Monitor powinien być ustawiony w odległości 50-70 cm (20-28 cali) od oczu użytkownika.
- Długotrwałe patrzenie w ekran powoduje zmęczenie oczu i może pogorszyć wzrok. Pozwól oczom odpocząć przez 5-10 na każdą godzinę używania produktu.
- Zmniejsz wytężenie oczu, skupiając wzrok na daleko położonych przedmiotach.
- Częste mruganie i ćwiczenie oczu zapobiega wysuszeniu oczu.

## Typografika

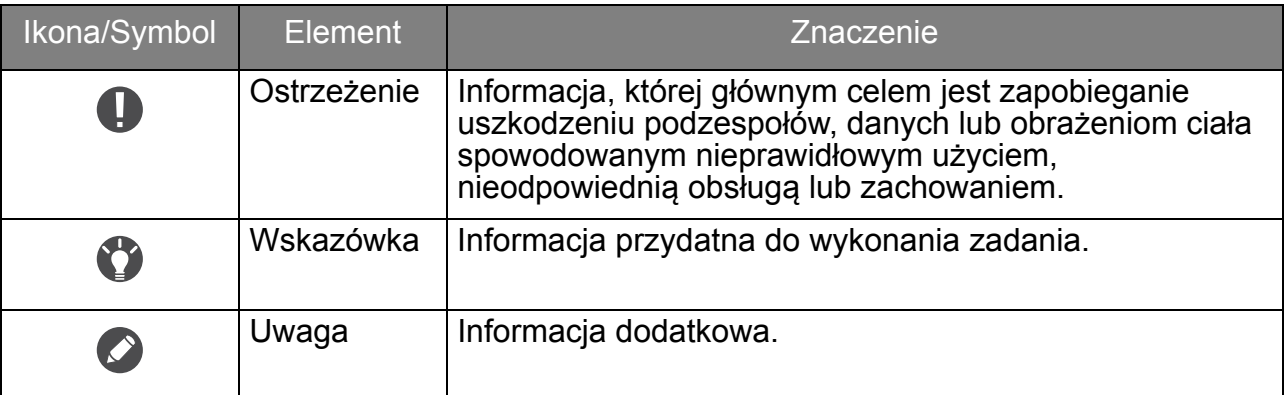

W niniejszym dokumencie kroki niezbędne aby dotrzeć do menu mogą być przedstawiane w skróconej formie, na przykład: **Menu** > **System** > **Informacje**.

# Spis treści

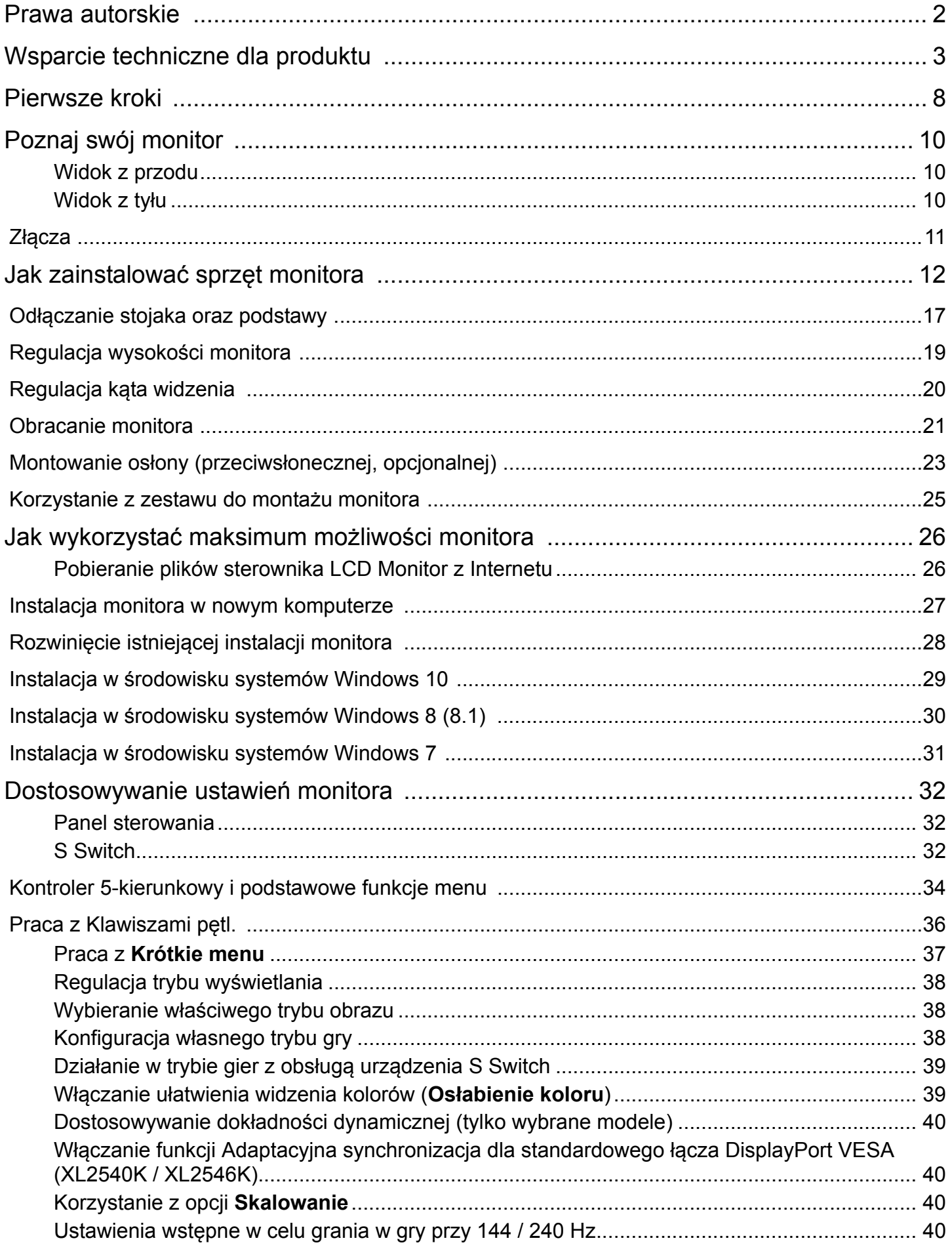

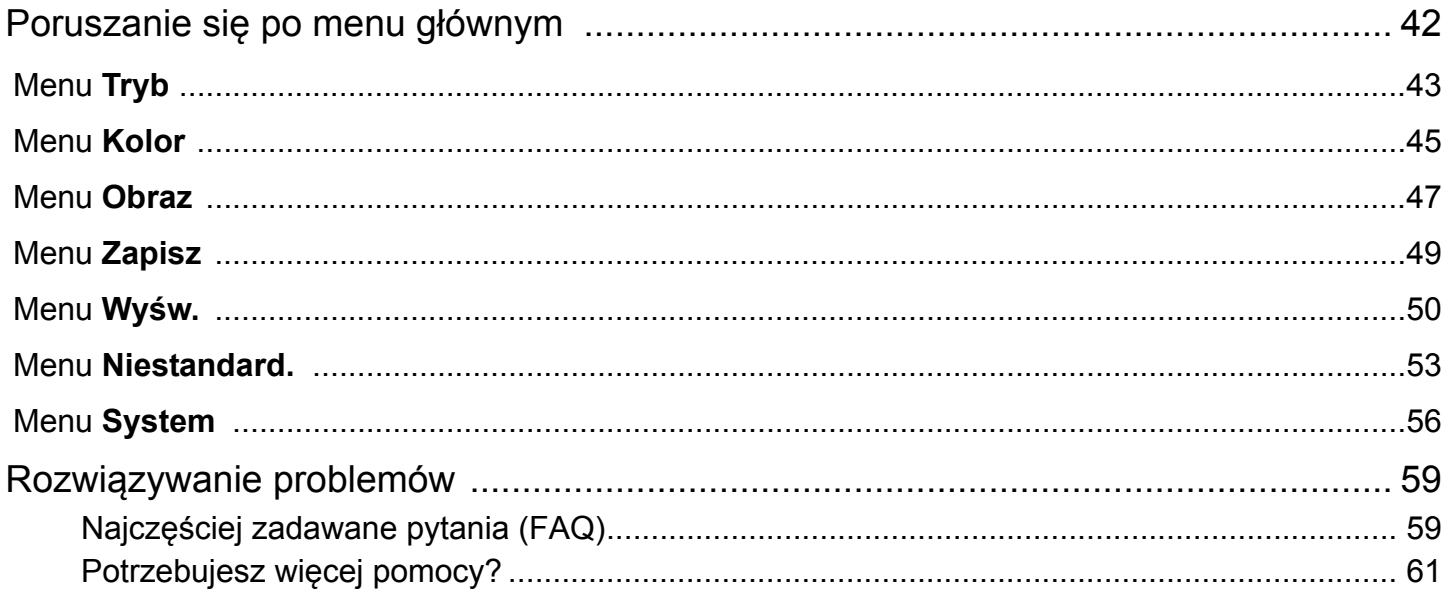

## <span id="page-7-0"></span>Pierwsze kroki

Odpakowując monitor, sprawdź, czy w zestawie znajdują się następujące elementy. Jeśli ich nie ma lub są uszkodzone, proszę niezwłocznie skontaktować się ze sprzedawcą, u którego zakupiono produkt.

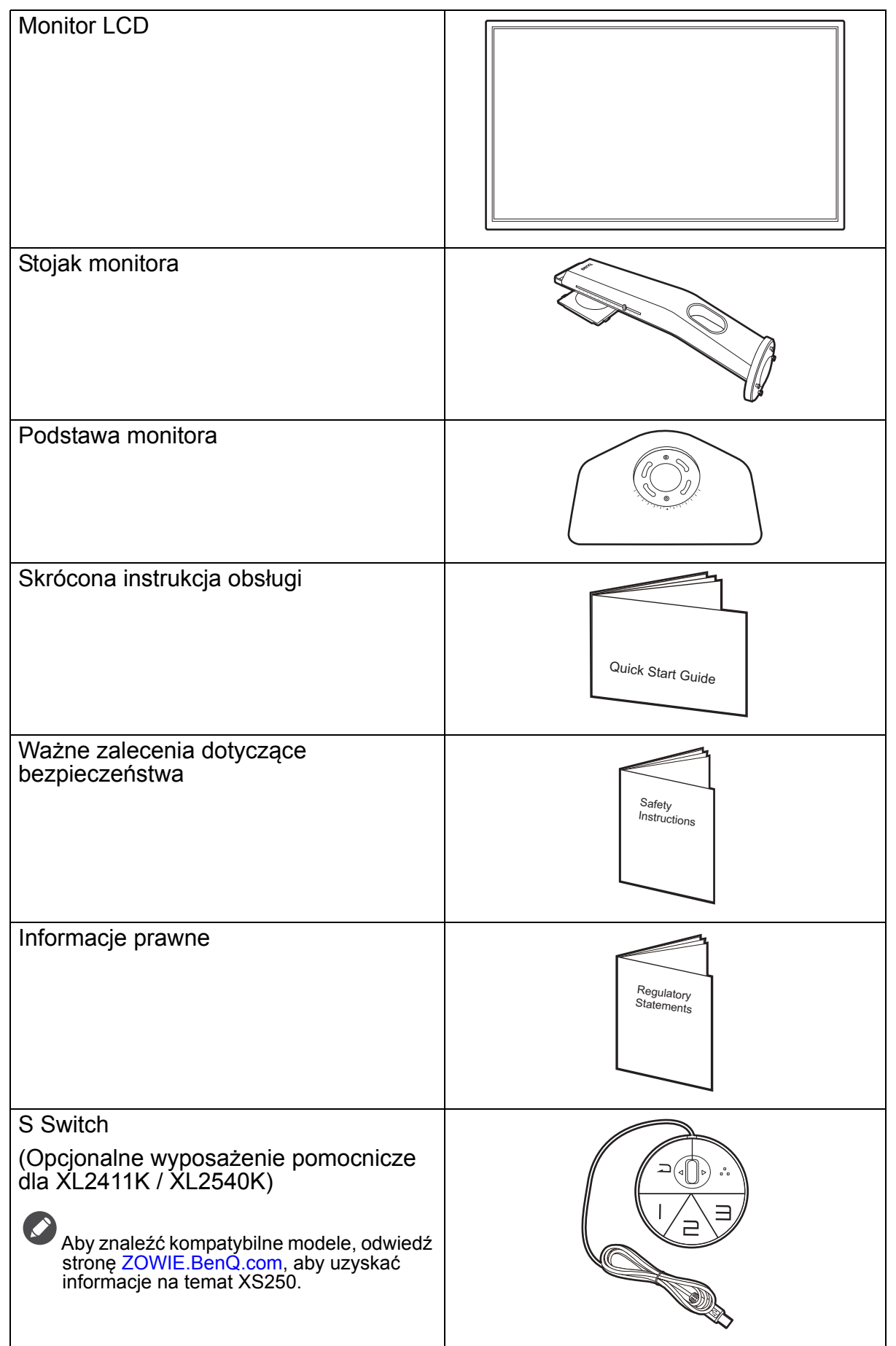

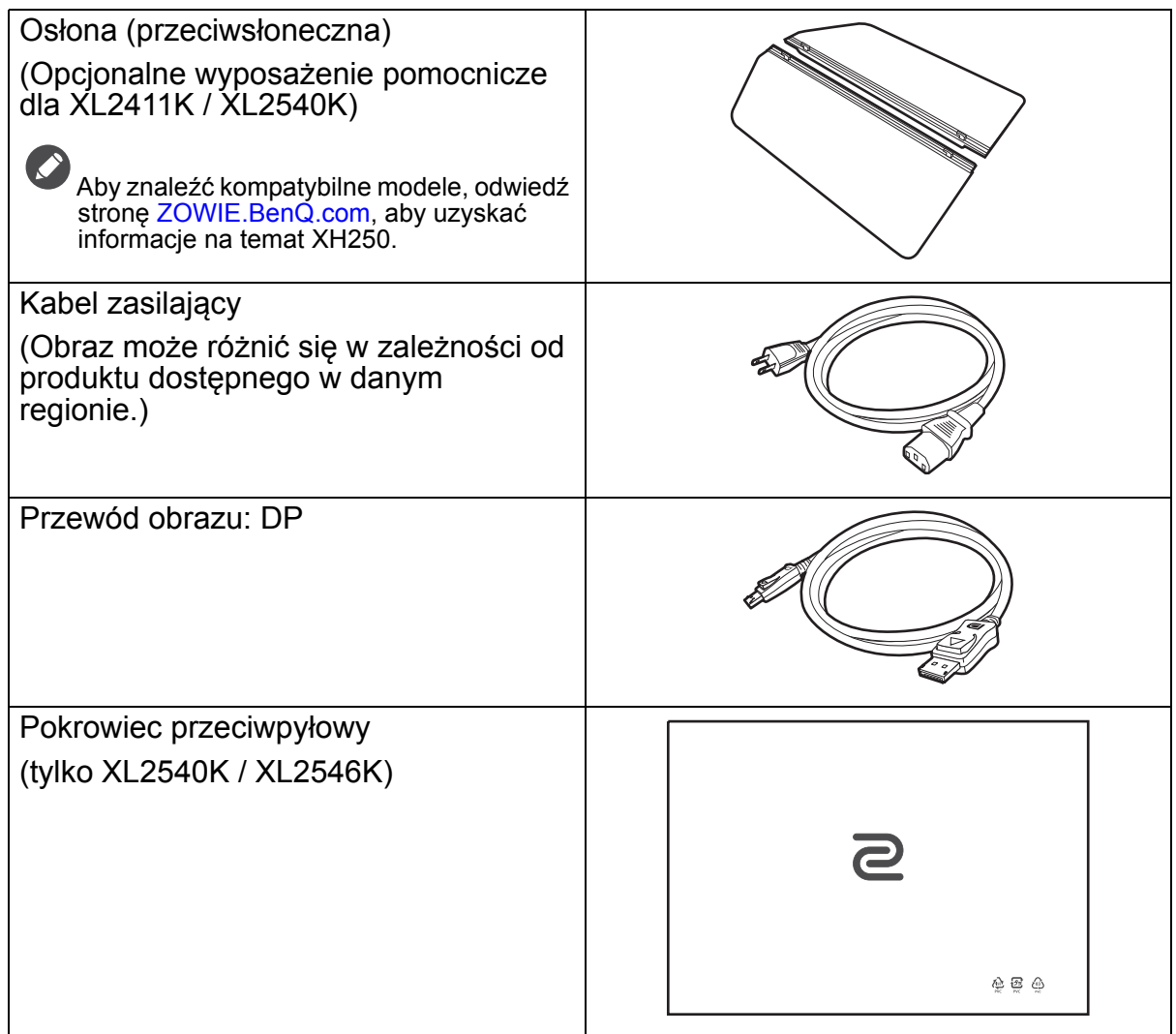

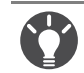

• Dostępne akcesoria i przedstawione rysunki mogą się różnić od rzeczywistej zawartości opakowania i produktu dostarczanego w danym regionie. Ponadto zawartość opakowania może się zmienić bez uprzedniego powiadomienia. Niedołączone do produktu kable można zakupić oddzielnie.

• Pomyśl o przechowaniu pudła i opakowania w magazynie do wykorzystania w przyszłości, kiedy wystąpi potrzeba transportowania monitora. Założenie opakowania piankowego jest idealnym rozwiązaniem zabezpieczenia monitora na czas transportu.

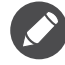

Produkt i akcesoria należy zawsze przechowywać z dala od małych dzieci.

## <span id="page-9-0"></span>Poznaj swój monitor

## <span id="page-9-1"></span>Widok z przodu

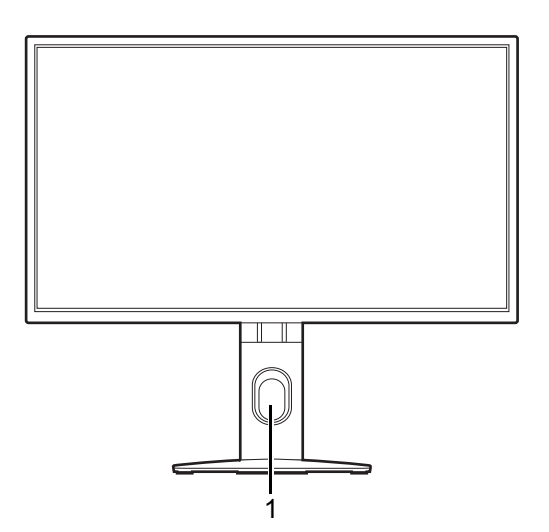

### <span id="page-9-2"></span>Widok z tyłu

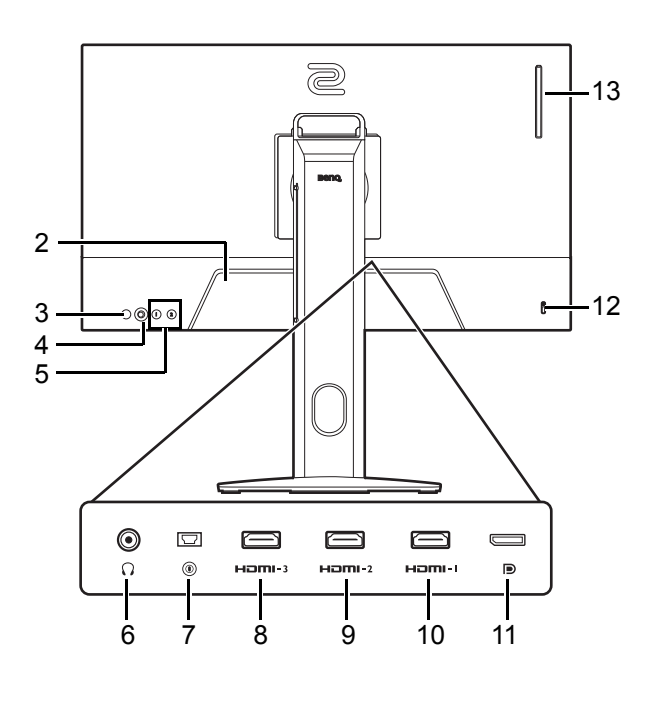

1. Otwór umożliwiający porządkowanie przewodów

- 2. Gniazdo wtyczki zasilacza
- 3. Przycisk Zasilanie
- 4. Kontroler 5-kierunkowy
- 5. Klawisze pętl.
- 6. Gniazdo słuchawkowe
- 7. Gniazdo S Switch
- 8. (XL2411K) Gniazdo HDMI-3 (1.4) (XL2540K / XL2546K) Gniazdo HDMI-3 (2.0)
- 9. (XL2411K) Gniazdo HDMI-2 (1.4) (XL2540K / XL2546K) Gniazdo HDMI-2 (2.0)
- 10. Gniazdo HDMI-1 (2.0)
- 11. Gniazdo DisplayPort
- 12. Gniazdo blokady Kensington
- 13. (XL2540K / XL2546K) Zawieszka do słuchawki

• Powyższy schemat może odbiegać od rzeczywistości, zależnie od zakupionego modelu urządzenia.

• Obraz może różnić się w zależności od produktu dostępnego w danym regionie.

• Interfejs HDMI 2.0 działa wyłącznie ze zgodnymi kartami graficznymi i urządzeniami. Mogą występować problemy ze zgodnością, gdy port wejściowy HDMI 2.0 zostaje połączony z portem wyjściowym HDMI 1.4.

## <span id="page-10-0"></span>Złącza

Poniższe ilustracje przedstawiające podłączanie służą jedynie jako przykład. Niedołączone do produktu kable można zakupić oddzielnie.

Szczegółowe informacje na temat podłączania można znaleźć na stronie [14](#page-13-0).

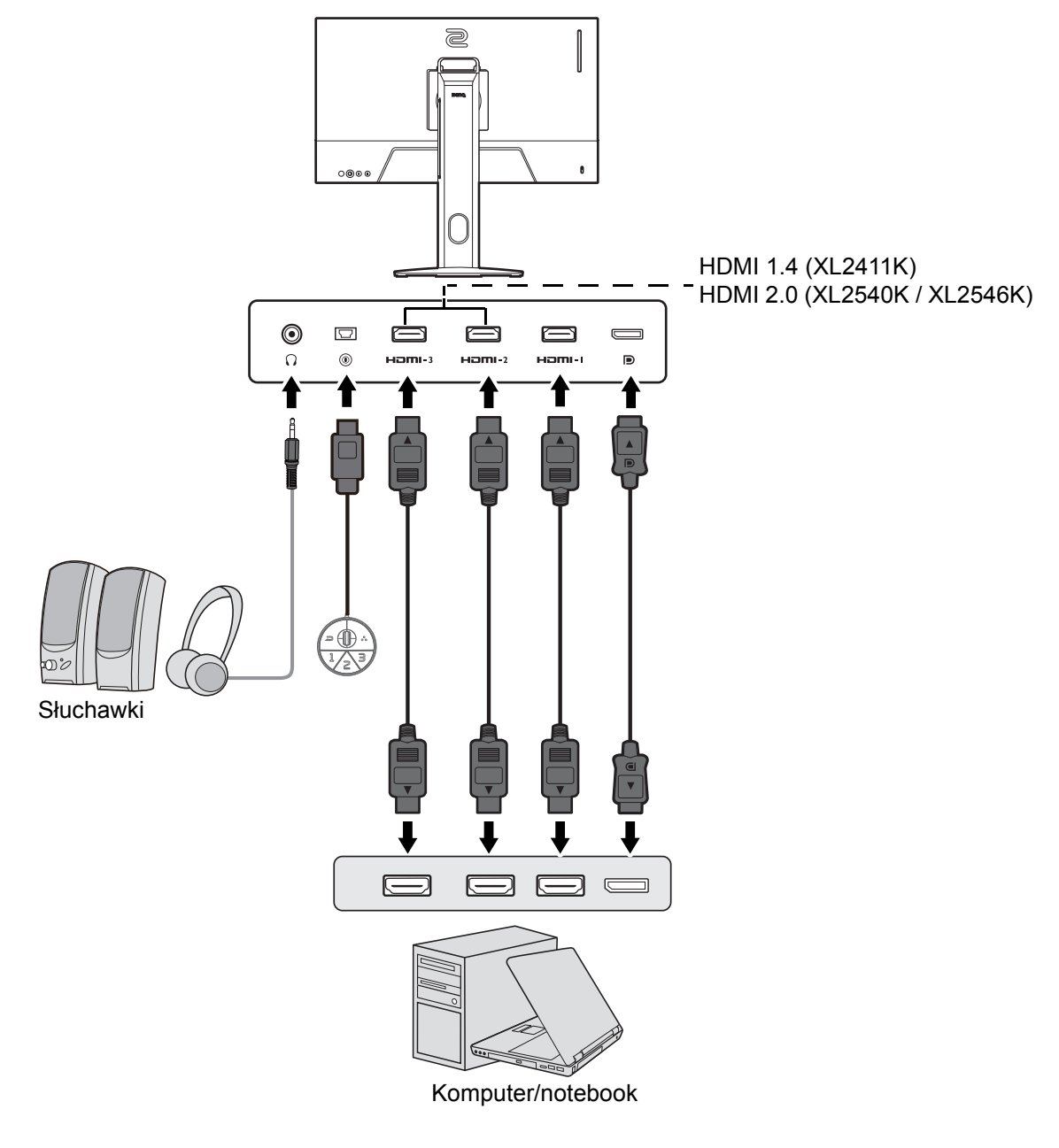

## <span id="page-11-1"></span><span id="page-11-0"></span>Jak zainstalować sprzęt monitora

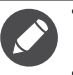

• Jeśli komputer jest włączony, przed przystąpieniem do dalszych czynności należy go wyłączyć.

- Nie należy podłączać monitora do zasilania ani go włączać, dopóki w instrukcji nie wystąpi takie zalecenie. • Następujące ilustracje stanowią jedynie przykład. Dostępne wtyczki wejściowe i wyjściowe mogą się różnić w zależności od zakupionego modelu.
- Unikaj naciskania palcami na powierzchnię ekranu.
- 1. Podłączanie podstawy monitora.

Zachowaj ostrożność, aby nie doszło do uszkodzenia monitora. Położenie monitora powierzchnią ekranu na zszywacz biurowy lub myszkę spowoduje pęknięcie szkła lub uszkodzenie podłoża ekranu ciekłokrystalicznego unieważniając gwarancję. Przesuwanie monitora po powierzchni biurka spowoduje zarysowanie lub uszkodzenie obramowania i elementów sterujących monitora.

Należy zabezpieczyć monitor i jego ekran przygotowując pustą płaską przestrzeń na biurku i umieszczając na niej coś miękkiego, na przykład worek z opakowania monitora, jako podkładkę.

Ułożyć monitor ekranem zwróconym w dół na płaskiej, czystej, miękkiej powierzchni.

Ustaw i wyrównaj gniazdo podstawy monitora z końcem ramienia. Upewnij się, że strzałka na końcu stojaka znajduje się w tej samej linii, co strzałka na podstawie monitora.

Obróć podstawę w kierunku przeciwnym do ruchu wskazówek zegara aż do oporu.

Jak pokazano na ilustracji, gdy stojak i podstawa są zablokowane, strzałka na końcu stojaka jest wyrównana z symbolem blokady na stojaku monitora.

Podnieś pokrywy śrub motylkowych i dokręć śruby zgodnie z rysunkiem. Następnie wciśnij pokrywy na miejsce.

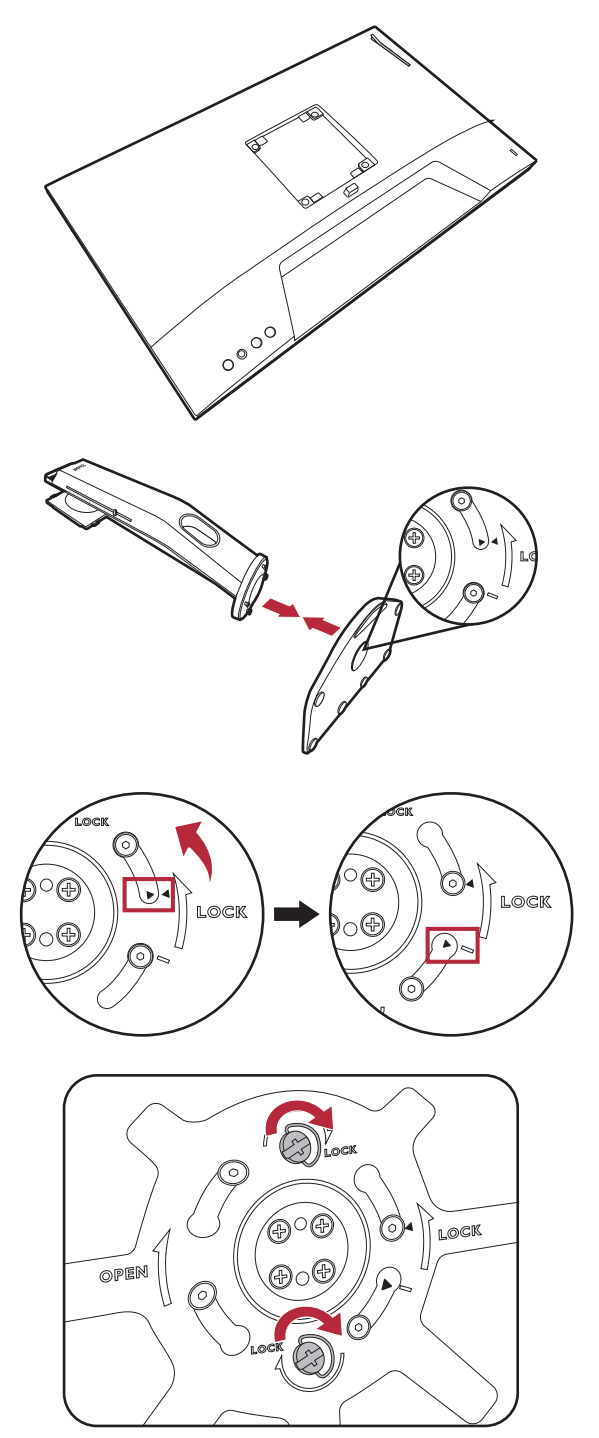

Ustaw końcówkę ramienia stojaka w odpowiednim położeniu w stosunku do monitora, a następnie pchnij ją aż do zatrzaśnięcia i zablokowania.

Ostrożnie unieś monitor, obróć go i postaw stojakiem

na płaskiej, równej powierzchni.

1 2

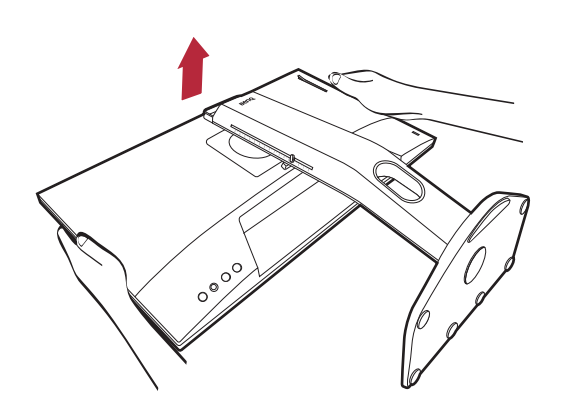

Aby przenieść monitor, należy jednocześnie chwycić go za uchwyt oraz spód podstawy stojaka, zgodnie z rysunkiem. Możesz zabezpieczyć monitor przy użyciu załączonej pokrowiec przeciwpyłowy.

W razie potrzeby można dostosować wysokość stojaka monitora. Zapoznaj się z [Regulacja wysoko](#page-18-1)ści [monitora na stronie 19](#page-18-1), aby uzyskać więcej informacji.

6 W celu zminimalizowania niepożądanych odbić światła należy odpowiednio obrócić monitor i ustawić kąt ekranu.

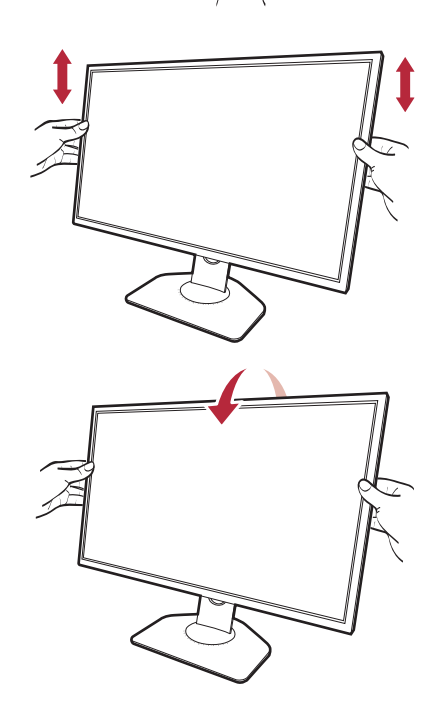

<span id="page-13-0"></span>2. Podłączanie przewodu wideo.

 $\bullet$ Przewody obrazu dołączone do zestawu oraz gniazda przedstawione na ilustracjach w niniejszym dokumencie mogą wyglądać inaczej na różnych urządzeniach w zależności od regionu, w którym zostały zakupione.

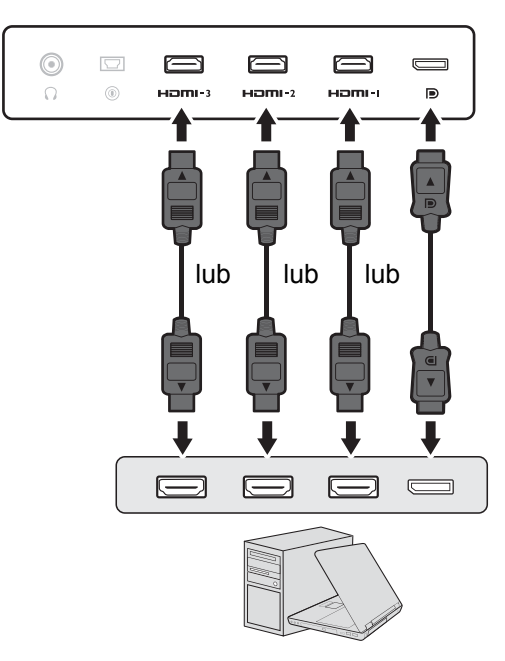

- Podłącz wtyczkę przewodu HDMI do portu HDMI w monitorze. Podłącz drugi koniec przewodu do portu HDMI urządzenia z wyjściem cyfrowym.
- Podłącz wtyczkę przewodu DP do gniazda wideo w monitorze. Podłącz drugą wtyczkę przewodu do gniazda wideo w komputerze.
- <span id="page-13-1"></span>3. Podłączanie S Switch do monitora.

Podłącz S Switch do gniazda S Switch znajdującego się z tyłu monitora.

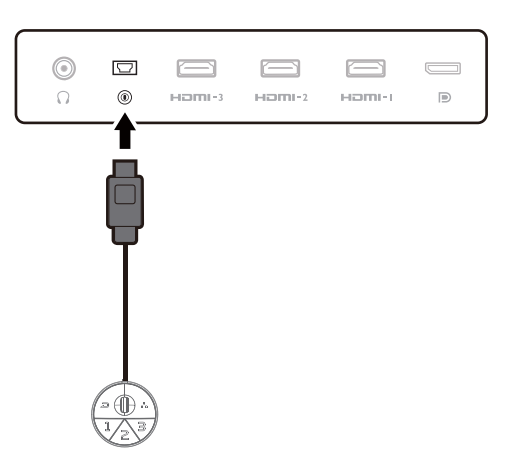

4. Podłącz zestaw słuchawkowy.

Podłącz złącze słuchawek zestawu słuchawkowego do gniazda zestawu słuchawkowego znajdującego się z tyłu monitora.

Możesz również podłączyć słuchawki do gniazda słuchawkowego monitora, które znajdziesz z tyłu monitora.

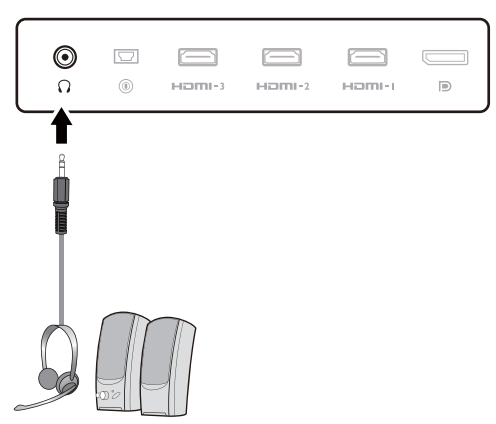

Wyciągnij zawieszkę do słuchawki znajdującą się z tyłu monitora. W razie potrzeby można pozostawić słuchawki na zawieszce. Nie wolno wywierać nadmiernej siły na zawieszkę.

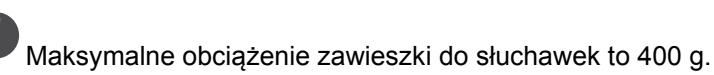

6. Podłączanie kabla zasilającego do monitora.

Podłącz jeden koniec kabla zasilającego do gniazda oznaczonego napisem Doprowadzenie zasilania, znajdującego się z tyłu monitora. Jeszcze nie przyłączać drugiego końca kabla do gniazdka zasilania sieciowego.

- 7. Uporządkuj przewody.
	- Użyj przewodów o odpowiedniej długości, aby zapobiec ich poluzowaniu i pogięciu bądź uszkodzeniu styków lub złączy.

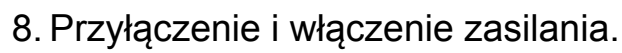

Włożyć drugi koniec kabla zasilającego do gniazdka zasilania sieciowego i włączyć.

Obraz może różnić się w zależności od produktu dostępnego w danym regionie.

Aby włączyć monitor, naciśnij przycisk zasilania znajdujący się na monitorze.

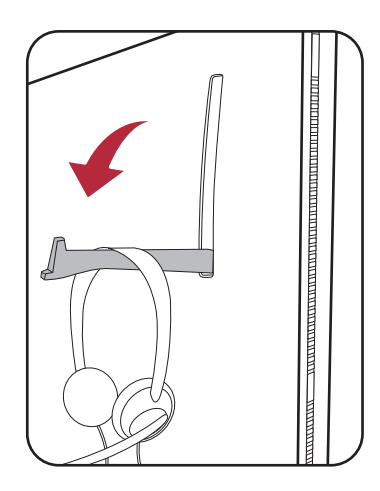

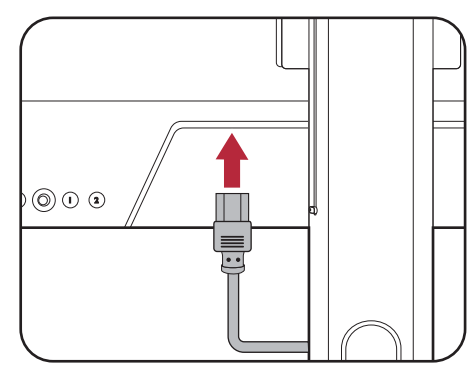

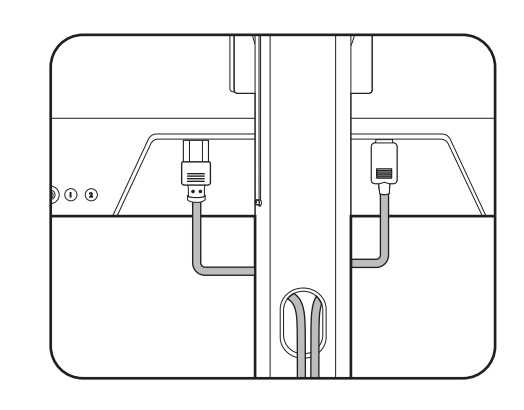

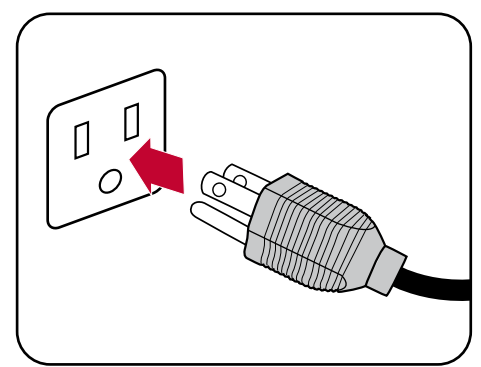

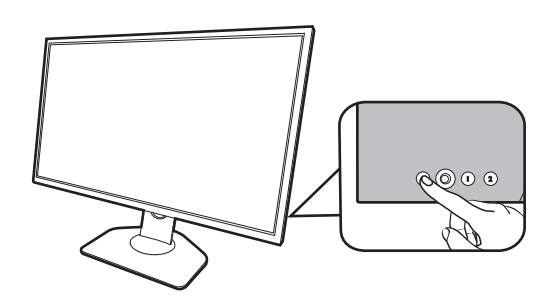

Włącz również komputer. Jeśli masz wiele źródeł wideo, naciśnij Klawisz pętl. 2 i kontroler 5-kierunkowy, aby wybrać źródło wejściowe.

Wykonaj instrukcje podane w rozdziale [Jak](#page-25-2)  wykorzystać [maksimum mo](#page-25-2)żliwości monitora na [stronie 26](#page-25-2), aby zainstalować oprogramowanie monitora. Jeśli wyświetlony zostanie dowolny komunikat OSD, wykonaj instrukcje wyświetlane na ekranie, aby kontynuować.

Aby wydłużyć okres użytkowania produktu, zalecamy korzystanie z funkcji zarządzania energią komputera.

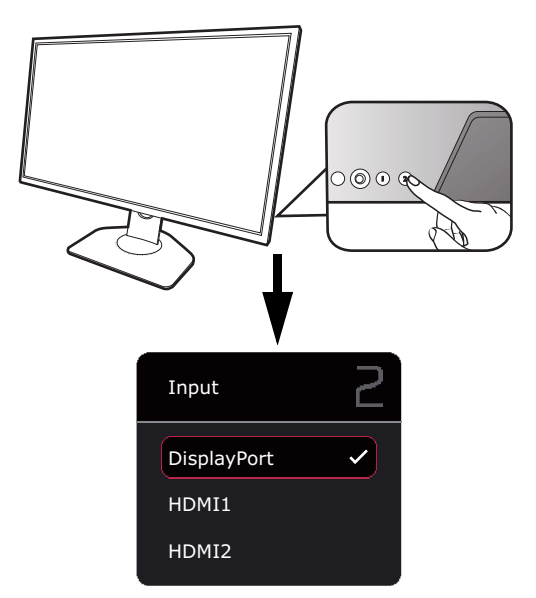

#### 9. Przeczytaj powiadomienie o zmianie trybu. (Dostępne zależnie od regionu.)

Monitor jest domyślnie ustawiony w określonym trybie, aby zachować niskie zużycie energii i spełniać międzynarodowe standardy energetyczne.

Każda zmiana domyślnych ustawień wyświetlania może spowodować większe zużycie energii. Wybierz **CONFIRM (POTWIERDŹ)**, aby zmienić tryby, lub wybierz **CANCEL (ANULUJ)**, aby zachować ustawienia domyślne.

#### 10.Zmień język wyświetlania.

Aby chcesz zmienić język wyświetlania, przejdź do **System** > **Język**. Szczegóły znaleźć można w rozdziale Ję[zyk na stronie 57.](#page-56-0)

## <span id="page-16-1"></span><span id="page-16-0"></span>Odłączanie stojaka oraz podstawy

#### 1. Przygotowanie monitora i odpowiedniego miejsca.

Wyłącz monitor oraz zasilanie przed odłączeniem kabla zasilającego. Wyłącz komputer przed odłączeniem kabla sygnałowego monitora.

Należy zabezpieczyć monitor i jego ekran przygotowując pustą płaską przestrzeń na biurku i umieszczając na niej jako podkładkę coś miękkiego, na przykład worek z opakowania monitora, przed ułożeniem monitora ekranem zwróconym w dół na tej czystej, płaskiej, miękkiej powierzchni.

Zachowaj ostrożność, aby nie doszło do uszkodzenia monitora. Położenie monitora powierzchnią ekranu na zszywacz biurowy lub myszkę spowoduje pęknięcie szkła lub uszkodzenie podłoża ekranu ciekłokrystalicznego unieważniając gwarancję. Przesuwanie monitora po powierzchni biurka spowoduje zarysowanie lub uszkodzenie obramowania i elementów sterujących monitora.

#### 2. Zdemontuj stojak monitora.

Naciskając i przytrzymując przycisk zwalniania

mocowania VESA ( $\bigcirc$ ), odłącz stojak od monitora

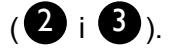

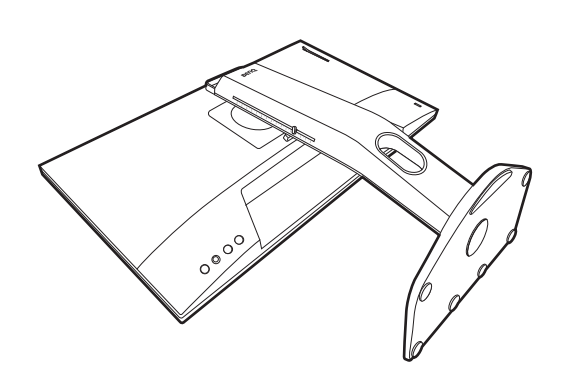

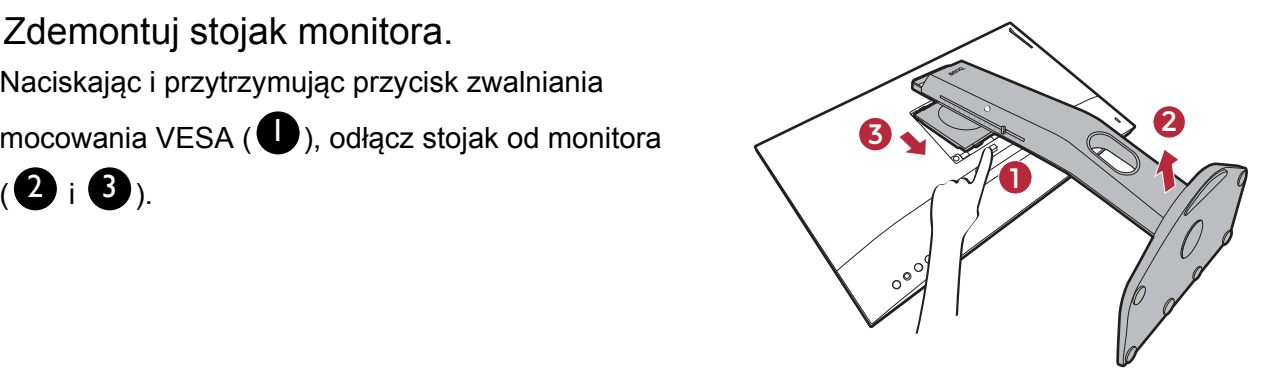

### 3. Zdemontuj podstawę monitora.

Podnieś pokrywy śrub motylkowych i zwolnij śruby zgodnie z rysunkiem.

Jeżeli zamierzasz używać w przyszłości swego monitora na stojaku, podstawę monitora i stojak zachowaj gdzieś w bezpiecznym miejscu do wykorzystania w przyszłości.

Obróć podstawę w kierunku zgodnym z ruchem wskazówek zegara aż do oporu.

Jak pokazano na ilustracji, gdy stojak i podstawa są odblokowane, strzałka na końcu stojaka jest wyrównana ze strzałką na podstawie monitora.

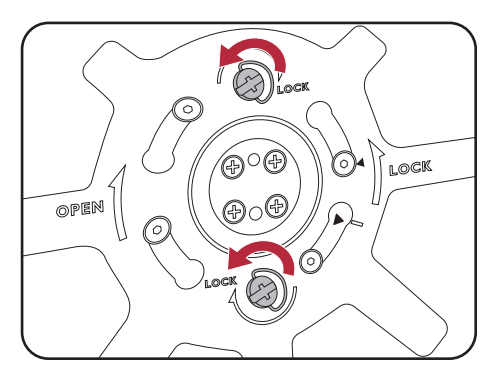

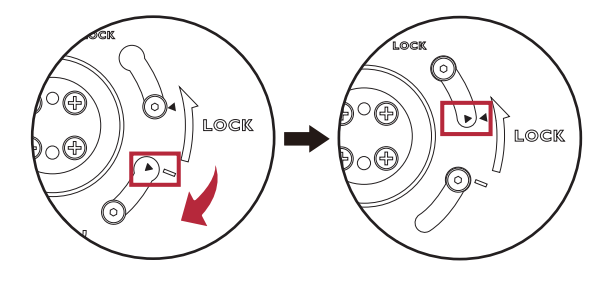

Następnie odłącz podstawę od stojaka.

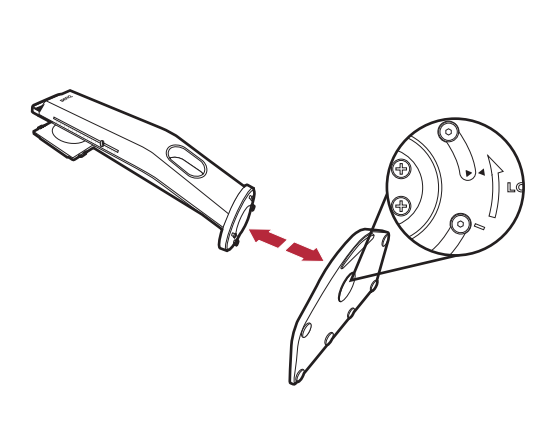

### <span id="page-18-1"></span><span id="page-18-0"></span>Regulacja wysokości monitora

1. Aby wyregulować wysokość monitora, chwycić za prawą i lewą krawędź monitora, aby go opuścić lub podnieść do żądanej wysokości.

2. Na stojaku monitora znajduje się skala regulacji, dzięki któremu można sprawdzać preferowaną wysokość monitora. Przesuń znacznik na skali do właśnie ustawionej wysokości stojaka monitora.

Należy unikać umieszczania rąk na górnej lub dolnej części stojaka z regulowaną wysokością lub na dolnej części monitora, ponieważ obniżający się lub ponoszący monitor może spowodować obrażenia. Nigdy nie kładź ręki na stojaku ani podczas przechylania monitora w górę, ani w dół. Podczas wykonywania tej czynności monitor powinien znajdować się poza zasięgiem dzieci.

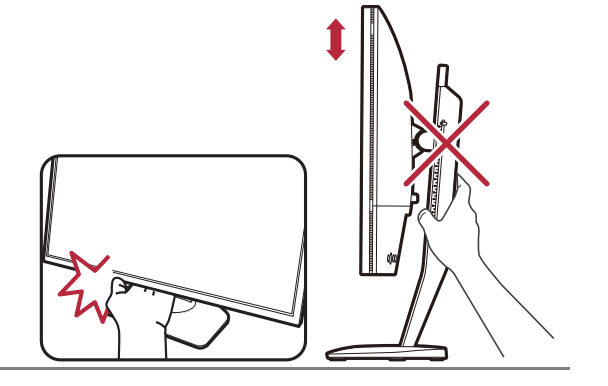

### <span id="page-19-0"></span>Regulacja kąta widzenia

Można swobodnie regulować położenia ekranu korzystając z funkcji pochylania, obracania i regulacji wysokości monitora. Aby uzyskać szczegółowe informacje, sprawdź specyfikacje produktu w witrynie internetowej.

#### Nachylanie monitora

Monitor należy nachylać delikatnie. Skala na górze kolumny umożliwia sprawdzanie preferowanego kąta nachylenia.

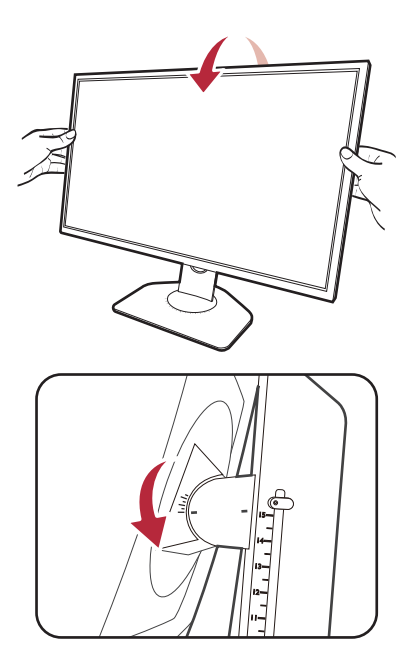

#### Obracanie monitora

- 1. Obróć monitor w lewą lub prawą stronę zależnie od potrzeby.
- 2. Obróć skalę regulacji na podstawie monitora. Przerwy pomiaru wynoszą 5 stopni i można dokonać regulacji w ramach możliwej skali obrotu. Skala na podstawie monitora umożliwia sprawdzanie preferowanego kąta obrotu.

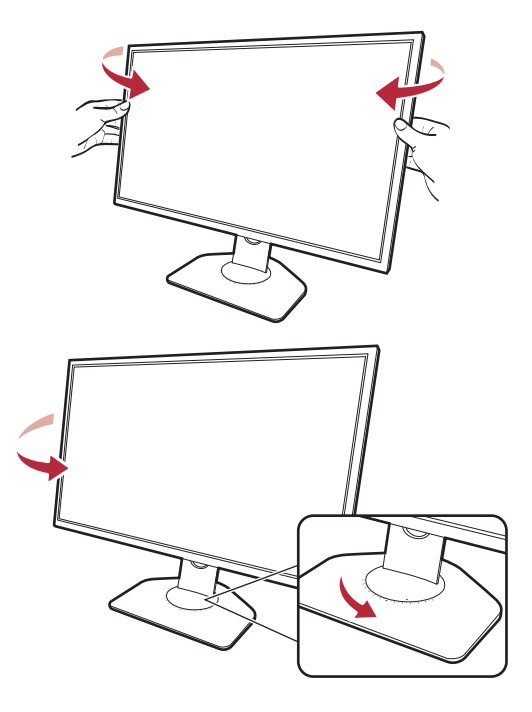

## <span id="page-20-0"></span>Obracanie monitora

#### 1. Obracanie wyświetlacza.

Przed obróceniem monitora do orientacji pionowej wyświetlania należy obrócić ekran o 90 stopni.

Kliknij pulpit prawym przyciskiem myszki i wybierz pozycję **Rozdzielczość ekranu** z menu podręcznego. Wybierz opcję **Pionowa** w pozycji **Orientacja** i zastosuj ustawienie.

W zależności od systemu operacyjnego zainstalowanego na komputerze obowiązują różne procedury ustawienia orientacji ekranu. Szczegółowe informacje na ten temat można znaleźć w dokumencie Pomoc danego systemu operacyjnego.

2. Całkowicie wysuń monitor i odchyl go.

Delikatnie unieś wyświetlacz i wysuń monitor na maksymalną wysokość. Potem odchyl monitor.

Monitor powinien być wysunięty w pionie, aby można było go obrócić z ustawienia orientacji poziomej do orientacji pionowej.

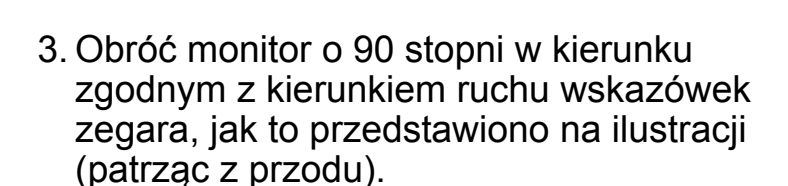

Aby uniknąć uderzenia krawędzią wyświetlacza LCD o powierzchnię podstawy monitora podczas obracania, odchyl wysunięty monitor do najwyższego położenia zanim zaczniesz obracać wyświetlacz. Należy również upewnić się, że w pobliżu monitora nie ma żadnych przeszkód i jest wystarczająco dużo miejsca na kable.

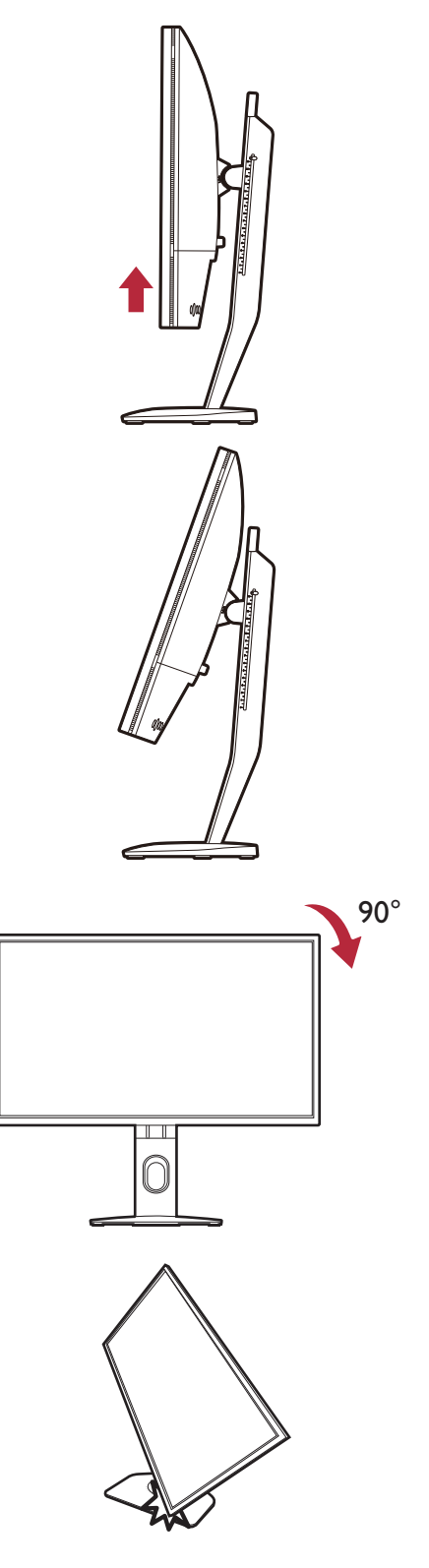

4. Ustaw monitor pod żądanym kątem. Zapoznaj się z Regulacja kąta widzenia na [stronie 20,](#page-19-0) aby uzyskać więcej informacji.

 $\mathbf D$ Jeśli monitor został obrócony do trybu pionowego i wymagana jest regulacja wysokości, należy wziąć pod uwagę, że szerokość ekranu może uniemożliwić jego opuszczenie do wysokości minimalnej.

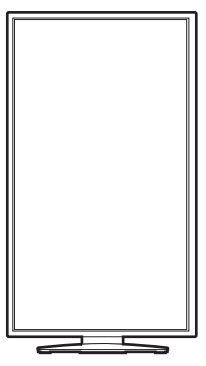

### <span id="page-22-0"></span>Montowanie osłony (przeciwsłonecznej, opcjonalnej)

Zadaniem osłony (przeciwsłonecznej) jest niedopuszczanie do niechcianego rozpraszania uwagi podczas grania spowodowanego odbiciami w zasięgu widoku peryferyjnego.

W modelach wyposażonych w osłony przeciwsłoneczne w opakowaniu dodatkowym znajdują się dwie osłony przeciwsłoneczne. Zachowaj ostrożność, aby nie uszkodzić osłony i monitora. Osłony przeciwsłoneczne zostały dobrze zaprojektowane i pasują do monitora. Aby uniknąć uszkodzenia, nie należy używać nadmiernej siły podczas instalowania osłony.

W przypadku modeli, które nie były dostarczane z osłonami przeciwsłonecznymi, można je kupić osobno. Odwiedź stronę internetową [ZOWIE.BenQ.com,](ZOWIE.BenQ.com) aby sprawdzić dostępność XH250.

1. Przygotuj osłonę do montażu.

Umieść monitor na stojaku na płaskiej, równej powierzchni. Upewnij się, że monitor znajduje się w położeniu poziomym.

2 2 1

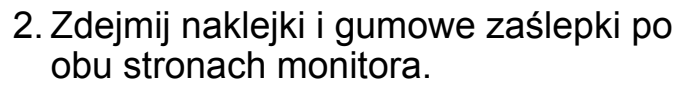

Z prawej i lewej strony monitora występują po 2 otwory osłonięte naklejkami i gumowymi zaślepkami. Przed instalacją osłony przeciwsłonecznej zdejmij naklejki i gumowe zaślepki.

Zachowaj gumowe zaślepki na wypadek konieczności wypełnienia otworów w przypadku zdjęcia osłony.

#### 3. Przymocuj osłonę do monitora.

Dostarczone dwie osłony przeciwsłoneczne nie są identyczne. Logo powinno być skierowane na zewnątrz w górnej części.

Mocowanie osłon poprzez wyrównanie haczyków z otworami po obu stronach monitora. Po prawidłowym ustawieniu haczyków należy przytrzymać dolną część monitora zgodnie z ilustracją, aby był stabilny i zsunąć osłonę, a haczyki zablokują się na swoim miejscu.

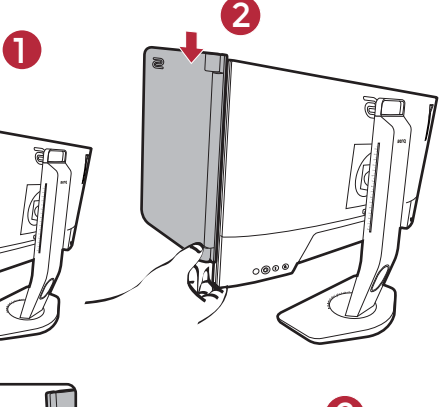

1

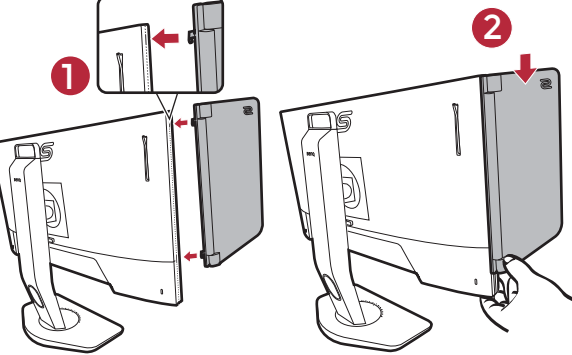

4. Ustaw osłony pod żądanym kątem.

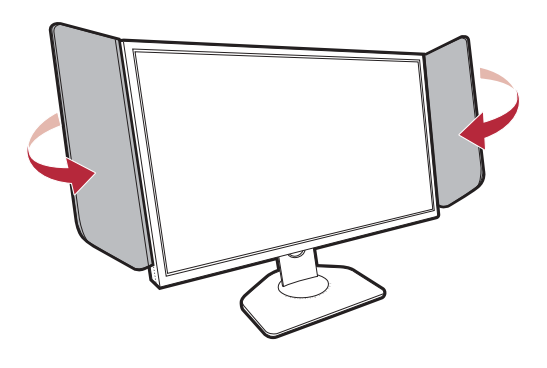

### Demontaż osłony

Przed przenoszeniem monitora do innego miejsca osłony należy zdemontować.

1. Odczepianie osłony.

Przytrzymaj górną część monitora zgodnie z ilustracją, aby zachować stabilność. Podnieś osłony do góry i ostrożnie je zdejmij.

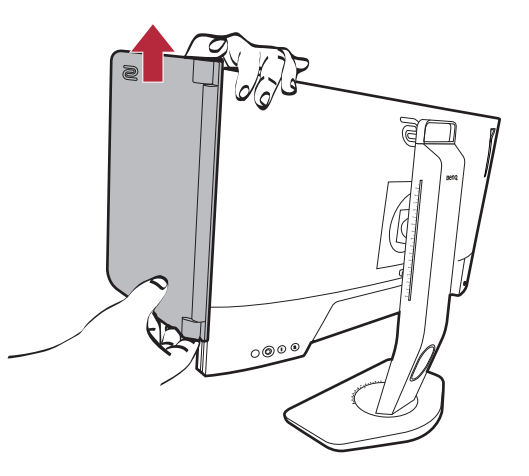

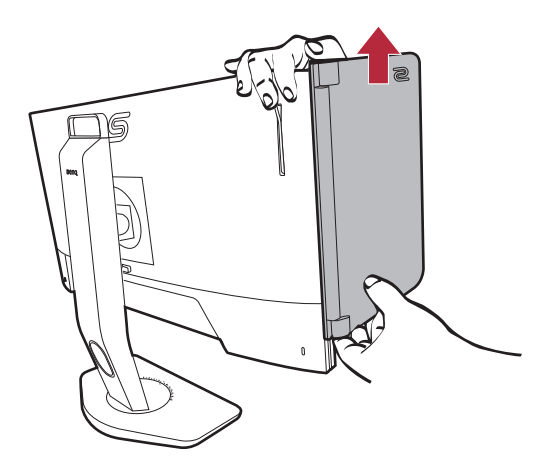

- 
- 2. Włóż z powrotem gumowe zaślepki do otworów.

### <span id="page-24-0"></span>Korzystanie z zestawu do montażu monitora

Na tylnej powierzchni monitora LCD znajduje się zamocowanie standardu VESA, wzór 100 mm, pozwalające zainstalować ścienny wspornik montażowy. Przed rozpoczęciem instalacji zestawu do montażu monitora należy dokładnie przeczytać informacje dotyczące środków ostrożności.

### Środki ostrożności

- Zainstaluj monitor wraz z zestawem do montażu monitora na ścianie o płaskiej powierzchni.
- Upewnij się, że materiał, z którego wykonana jest ściana, oraz standardowy uchwyt ścienny (zakupiony oddzielnie) są wystarczająco stabilne, aby wytrzymać ciężar monitora. Informacja na temat wagi znajduje się w specyfikacji produktu w witrynie internetowej.
- Wyłącz monitor oraz zasilanie przed odłączeniem kabli od monitora LCD.

#### 1. Zdemontuj stojak monitora.

Ułóż wyświetlacz ekranem w dół na czystej i miękkiej powierzchni. Zdejmij stojak monitora zgodnie z instrukcjami opisanymi w kroku 1-2 w Odłą[czanie stojaka oraz podstawy na stronie 17.](#page-16-1)

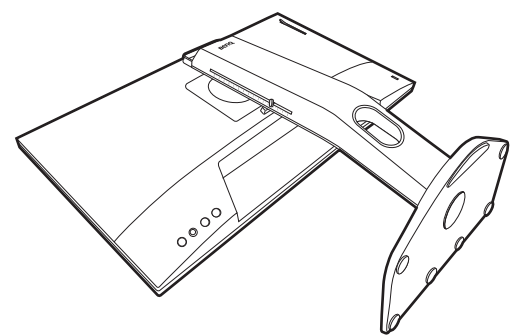

2. Odkręć śruby na tylnej pokrywie.

Używając wkrętaka z ostrzem krzyżowym, odkręć śruby na tylnej pokrywie. Aby uniknąć zgubienia śrub, zaleca się używanie wkrętaka magnetycznego.

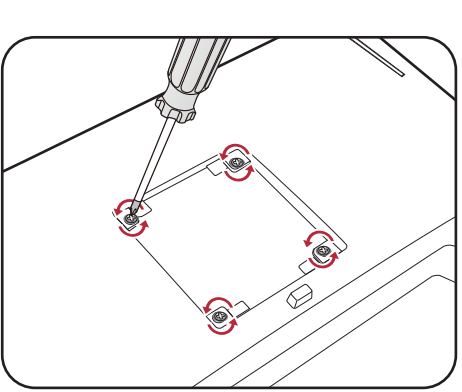

Jeżeli zamierzasz używać w przyszłości swego monitora na stojaku, podstawę monitora, stojak oraz śruby zachowaj gdzieś w bezpiecznym miejscu do wykorzystania w przyszłości.

3. W celu zakończenia instalacji wykonuj polecenia zamieszczone w instrukcji ściennego wspornika montażowego.

Uchwyt zgodny ze standardem VESA należy przymocować do monitora za pomocą czterech śrub M4 x 10 mm. Wszystkie śruby muszą zostać dobrze przykręcone i odpowiednio zabezpieczone. W celu montażu uchwytu ściennego i uzyskania informacji na temat bezpieczeństwa należy się skonsultować z profesjonalnym monterem lub serwisem firmy BenQ.

### <span id="page-25-2"></span><span id="page-25-0"></span>Jak wykorzystać maksimum możliwości monitora

Aby optymalnie wykorzystać możliwości nowego monitora LCD, zainstaluj sterownik monitora LCD dostępny na lokalnej stronie internetowej firmy. Szczegóły znaleźć można w rozdziale [Pobieranie plików sterownika LCD Monitor z Internetu na stronie 26.](#page-25-1)

Warunki podłączania i instalacji monitora LCD określą, jaki proces dalszej należy wybrać, aby pomyślnie zainstalować sterowniki programowe monitora LCD. Warunki te dotyczą używanej wersji systemu Microsoft Windows oraz faktu, czy komputer, do którego podłączasz monitor jest nowym komputerem (bez zainstalowanych sterowników monitora), czy też jest to komputer w którym wcześniej zainstalowano i używano innej wersji oprogramowania dla poprzedniego monitora.

We wszystkich przypadkach ponowne uruchomienie komputera (po podłączeniu monitora do komputera) spowoduje automatyczne wykrycie nowego (lub innego) sprzętu przez system Windows i uruchomi **Kreatora dodawania sprzętu**.

Postępuj zgodnie z instrukcjami wyświetlanymi przez kreator instalacji. Dodatkowe informacje oraz szczegółowe instrukcje dotyczące instalacji automatycznej (nowego urządzenia) lub aktualizacyjnej (istniejącego urządzenia) można znaleźć w:

- • [Instalacja monitora w nowym komputerze na stronie 27.](#page-26-0)
- Rozwiniecie istnieją[cej instalacji monitora na stronie 28.](#page-27-0)

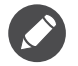

• Jeśli do zalogowania do Twojego systemu Windows potrzebne są nazwa użytkownika i hasło, w celu zainstalowania oprogramowania monitora musisz zalogować się jako Administrator lub członek grupy Administratorów. Ponadto jeśli komputer podłączony jest do sieci z zabezpieczeniami dostępu, ustawienia sieciowe mogą uniemożliwić Ci instalację oprogramowania w danym komputerze.

• Aby sprawdzić nazwę zakupionego modelu, zapoznaj się ze specyfikacją na etykiecie z tyłu monitora.

### <span id="page-25-1"></span>Pobieranie plików sterownika LCD Monitor z Internetu

- 1. Pobierz właściwe pliki sterowników ze strony <ZOWIE.BenQ.com> > **Wsparcie** > **Pobieranie i Często zadawane pytania (FAQ)** > nazwa modelu > **Driver (Sterownik)**.
- 2. Na komputerze wypakuj pliki sterownika do pustego folderu. Zapamiętaj lokalizację folderu zawierającego wypakowane pliki.

## <span id="page-26-0"></span>Instalacja monitora w nowym komputerze

Ta instrukcja zawiera szczegółowy opis procedury wyboru i instalacji sterownika monitora LCD w komputerze, w którym nie instalowano dotąd żadnych sterowników monitora. Instrukcja ta dotyczy jedynie komputera, który nie był dotąd używany i dla którego monitor LCD jest pierwszym podłączonym monitorem.

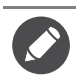

Jeśli podłączasz monitor LCD do funkcjonującego już komputera, do którego podłączony był inny monitor (i w którym zainstalowano sterowniki do tego monitora), pomiń te instrukcje. Zamiast tego wykonaj instrukcje Rozwinięcie istnieją[cej instalacji monitora](#page-27-0).

- 1. Wykonuj instrukcje z rozdziału Jak zainstalować sprzę[t monitora na stronie 12](#page-11-1). Po uruchomieniu systemu Windows nastąpi automatyczne wykrycie nowego monitora i uruchomienie **Kreatora dodawania sprzętu**. Wykonuj polecenia kreatora, aż do momentu pojawienia się opcji **Zainstaluj sterowniki urządzenia**.
- 2. Zaznacz opcję **Wyszukaj najlepszy sterownik dla tego urządzenia** i kliknij **Dalej**.
- 3. Sprawdź, czy kreator wybrał właściwą nazwę dla monitora i kliknij przycisk **Dalej**.
- 4. Kliknij **Zakończ**.
- 5. Ponownie uruchom komputer.

## <span id="page-27-0"></span>Rozwinięcie istniejącej instalacji monitora

Ta instrukcja zawiera szczegółowy opis procedury ręcznego aktualizowania oprogramowania monitora w komputerze z systemem Microsoft Windows. Aktualnie trwa testowanie pod kątem zgodności z systemami operacyjnymi Windows 10, Windows 8 (8.1) i Windows 7.

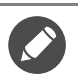

Sterownik monitora LCD może znakomicie funkcjonować z innymi wersjami systemu Windows, jednak w momencie jego napisania firma BenQ nie przeprowadziła jeszcze testów tego sterownika w innych wersjach systemu Windows i nie może gwarantować jego poprawnego działania w tych systemach.

Proces instalacji sterowników monitora polega na wskazaniu odpowiedniego dla danego modelu monitora pliku .inf, który umożliwi systemowi zainstalowanie odpowiednich plików sterownika. Wystarczy jedynie dać systemowi wskazówkę. Windows posiada Kreatora aktualizacji sterowników, który automatycznie prowadzi użytkownika przez proces wyboru plików i instalacji.

Patrz:

- Instalacja w ś[rodowisku systemów Windows 10 na stronie 29.](#page-28-0)
- Instalacja w ś[rodowisku systemów Windows 8 \(8.1\) na stronie 30](#page-29-0).
- Instalacja w ś[rodowisku systemów Windows 7 na stronie 31](#page-30-0).

### <span id="page-28-0"></span>Instalacja w środowisku systemów Windows 10

1. Otwórz **Właściwości ekranu**.

Przejdź kolejno do **Start**, **Ustawienia**, **Urządzenia**, **Urządzenia i drukarki**, a następnie kliknij prawym przyciskiem myszy nazwę monitora.

- 2. Z menu wybierz opcję **Właściwości**.
- 3. Kliknij kartę **Sprzęt**.
- 4. Kliknij pozycję **Rodzajowy monitor PnP**, a następnie kliknij przycisk **Właściwości**.
- 5. Kliknij zakładkę **Sterownik** i przycisk **Aktualizuj sterownik**.
- 6. W oknie **Aktualizuj oprogramowanie sterownika** wybierz opcję **Przeglądaj mój komputer w poszukiwaniu oprogramowania sterownika**.
- 7. Kliknij przycisk **Przeglądaj** i znajdź pliki sterowników pobrane z Internetu zgodnie z instrukcjami w [Pobieranie plików sterownika LCD Monitor z Internetu na stronie 26.](#page-25-1)
- 8. Kliknij **Zamknij**.

Może pojawić się monit o ponowne uruchomienie komputera po zakończeniu aktualizacji sterownika.

### <span id="page-29-0"></span>Instalacja w środowisku systemów Windows 8 (8.1)

#### 1. Otwórz **Właściwości ekranu**.

Aby otworzyć pasek **Charm (Znaczek)**, przesuń kursor do dolnego prawego rogu ekranu lub naciśnij klawisze **Windows** + **C** na klawiaturze. Przejdź kolejno do **Ustawienia**, **Panel sterowania**, **Urządzenia i drukarki**, a następnie kliknij prawym przyciskiem myszy nazwę monitora.

Alternatywnie kliknij prawym przyciskiem myszy pulpit i wybierz opcję **Personalizuj**, **Ekran**, **Urządzenia i drukarki**, a następnie kliknij prawym przyciskiem myszy nazwę monitora.

- 2. Z menu wybierz opcję **Właściwości**.
- 3. Kliknij kartę **Sprzęt**.
- 4. Kliknij pozycję **Rodzajowy monitor PnP**, a następnie kliknij przycisk **Właściwości**.
- 5. Kliknij zakładkę **Sterownik** i przycisk **Aktualizuj sterownik**.
- 6. W oknie **Aktualizuj oprogramowanie sterownika** wybierz opcję **Przeglądaj mój komputer w poszukiwaniu oprogramowania sterownika**.
- 7. Kliknij przycisk **Przeglądaj** i znajdź pliki sterowników pobrane z Internetu zgodnie z instrukcjami w [Pobieranie plików sterownika LCD Monitor z Internetu na stronie 26.](#page-25-1)
- 8. Kliknij **Zamknij**.

Może pojawić się monit o ponowne uruchomienie komputera po zakończeniu aktualizacji sterownika.

### <span id="page-30-0"></span>Instalacja w środowisku systemów Windows 7

#### 1. Otwórz **Właściwości ekranu**.

Przejdź kolejno do **Start**, **Panel sterowania**, **Sprzęt i dźwięk**, **Urządzenia i drukarki**, a następnie kliknij prawym przyciskiem myszy nazwę monitora.

Alternatywnie kliknij prawym przyciskiem myszy pulpit i wybierz opcję **Personalizuj**, **Ekran**, **Urządzenia i drukarki**, a następnie kliknij prawym przyciskiem myszy nazwę monitora.

- 2. Z menu wybierz opcję **Właściwości**.
- 3. Kliknij kartę **Sprzęt**.
- 4. Kliknij pozycję **Rodzajowy monitor PnP**, a następnie kliknij przycisk **Właściwości**.
- 5. Kliknij zakładkę **Sterownik** i przycisk **Aktualizuj sterownik**.
- 6. W oknie **Aktualizuj oprogramowanie sterownika** wybierz opcję **Przeglądaj mój komputer w poszukiwaniu oprogramowania sterownika**.
- 7. Kliknij przycisk **Przeglądaj** i znajdź pliki sterowników pobrane z Internetu zgodnie z instrukcjami w [Pobieranie plików sterownika LCD Monitor z Internetu na stronie 26.](#page-25-1)

#### 8. Kliknij **Zamknij**.

Może pojawić się monit o ponowne uruchomienie komputera po zakończeniu aktualizacji sterownika.

## <span id="page-31-0"></span>Dostosowywanie ustawień monitora

### <span id="page-31-3"></span><span id="page-31-1"></span>Panel sterowania

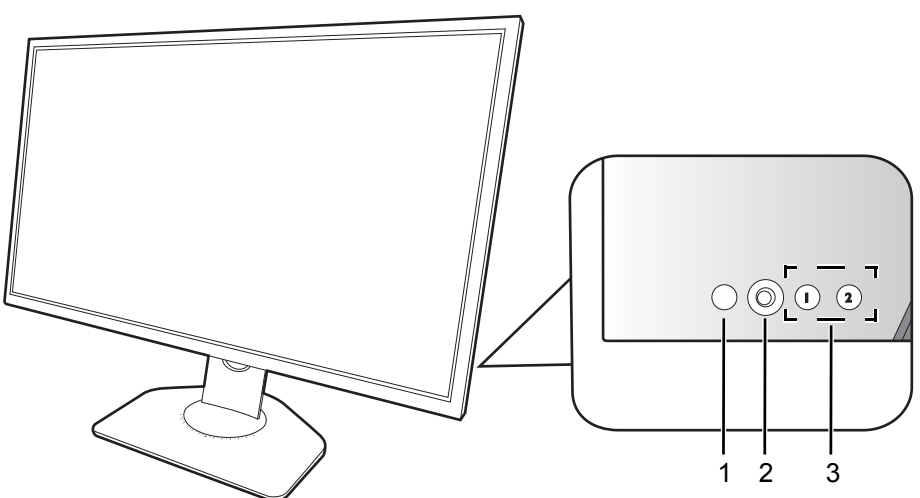

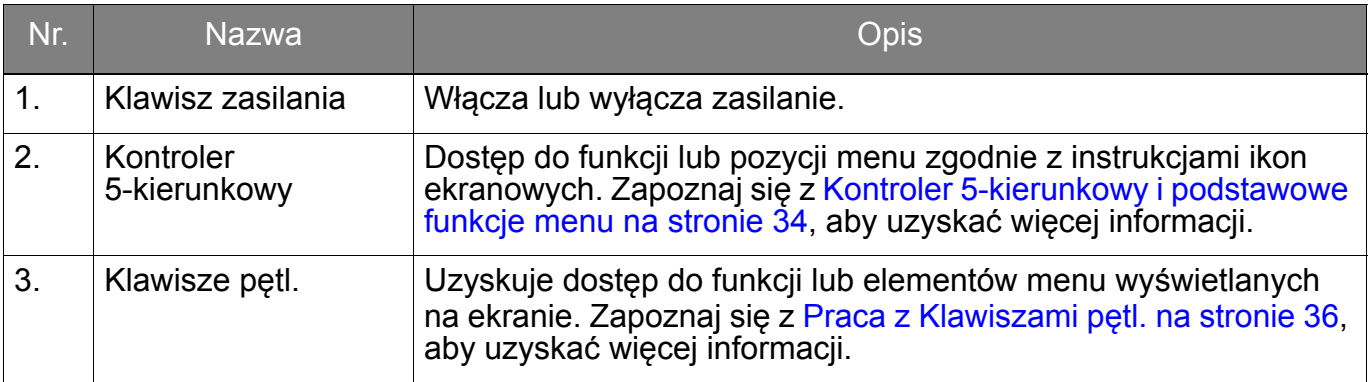

## <span id="page-31-4"></span><span id="page-31-2"></span>S Switch

Szybki sposób sterowania i dostęp do menu OSD jest możliwy nie tylko przy użyciu przycisków sterowania, ale także S Switch.

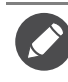

Przed rozpoczęciem użytkowania należy podłączyć S Switch do monitora. Wykonuj instrukcje z rozdziału Podłą[czanie S Switch do monitora. na stronie 14.](#page-13-1)

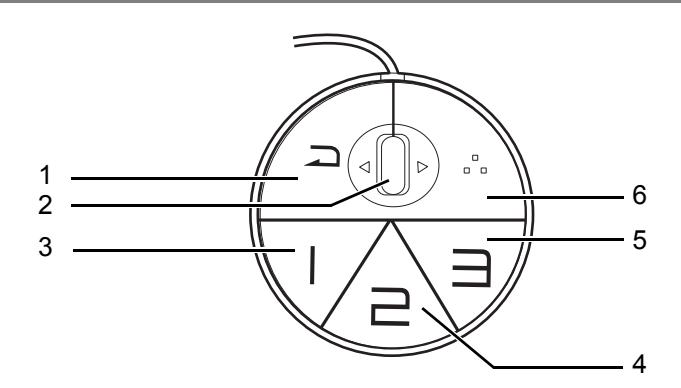

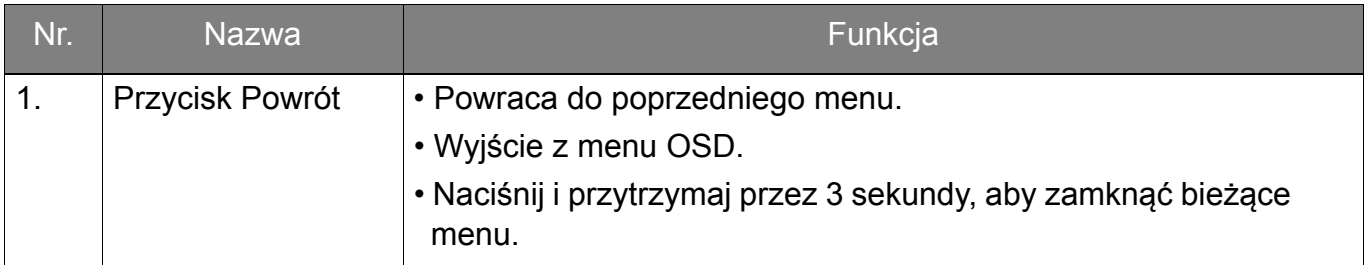

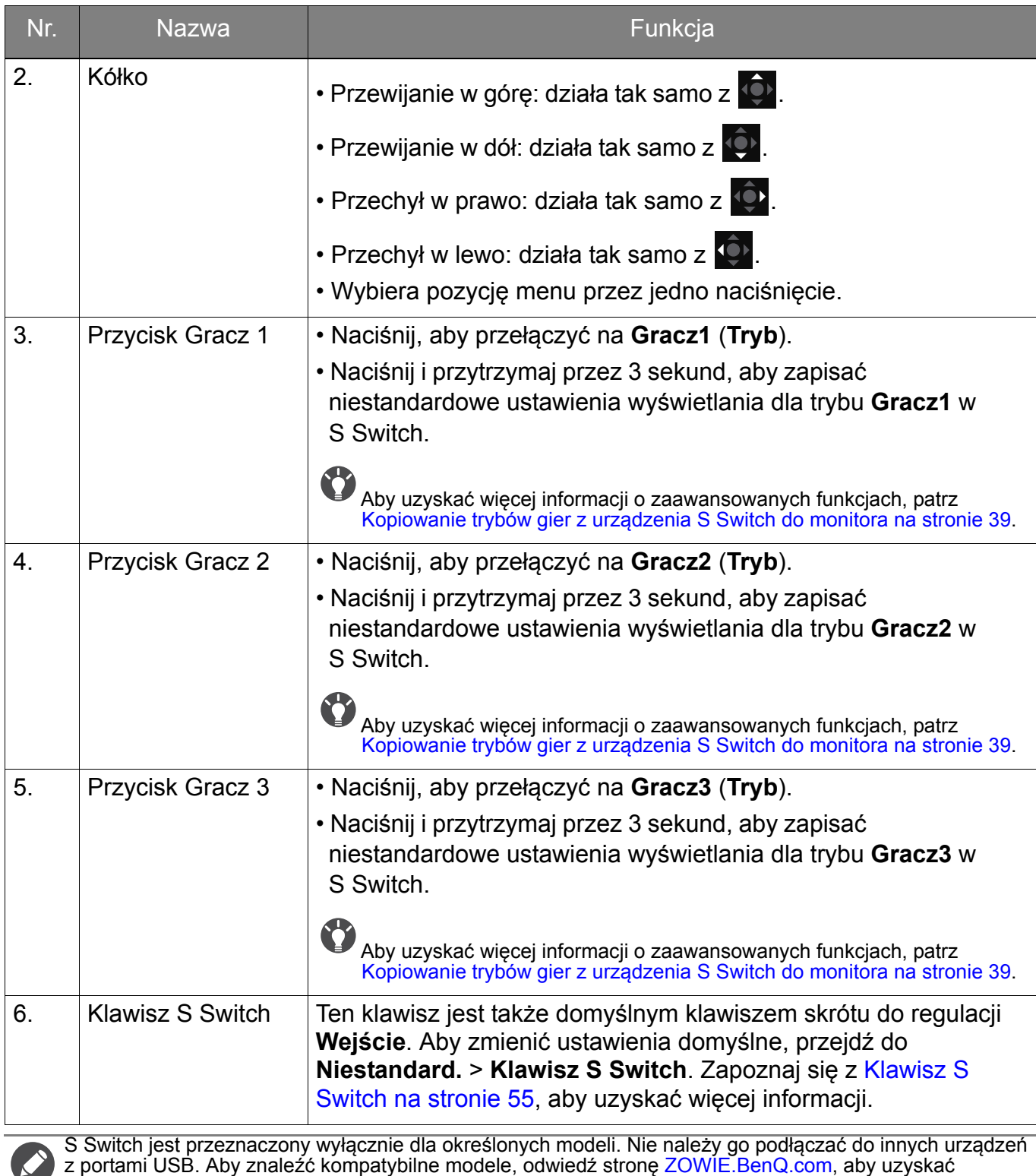

informacje na temat XS250.

## <span id="page-33-1"></span><span id="page-33-0"></span>Kontroler 5-kierunkowy i podstawowe funkcje menu

Kontroler 5-kierunkowy znajduje się z tyłu monitora. Siedząc przed monitorem, poruszaj kontrolerem w kierunkach wskazywanych ikonami ekranowymi, aby przemieszczać się po menu i wykonywać operacje.

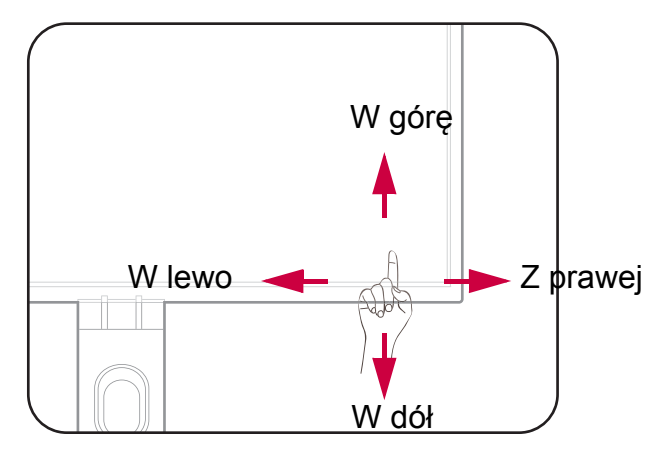

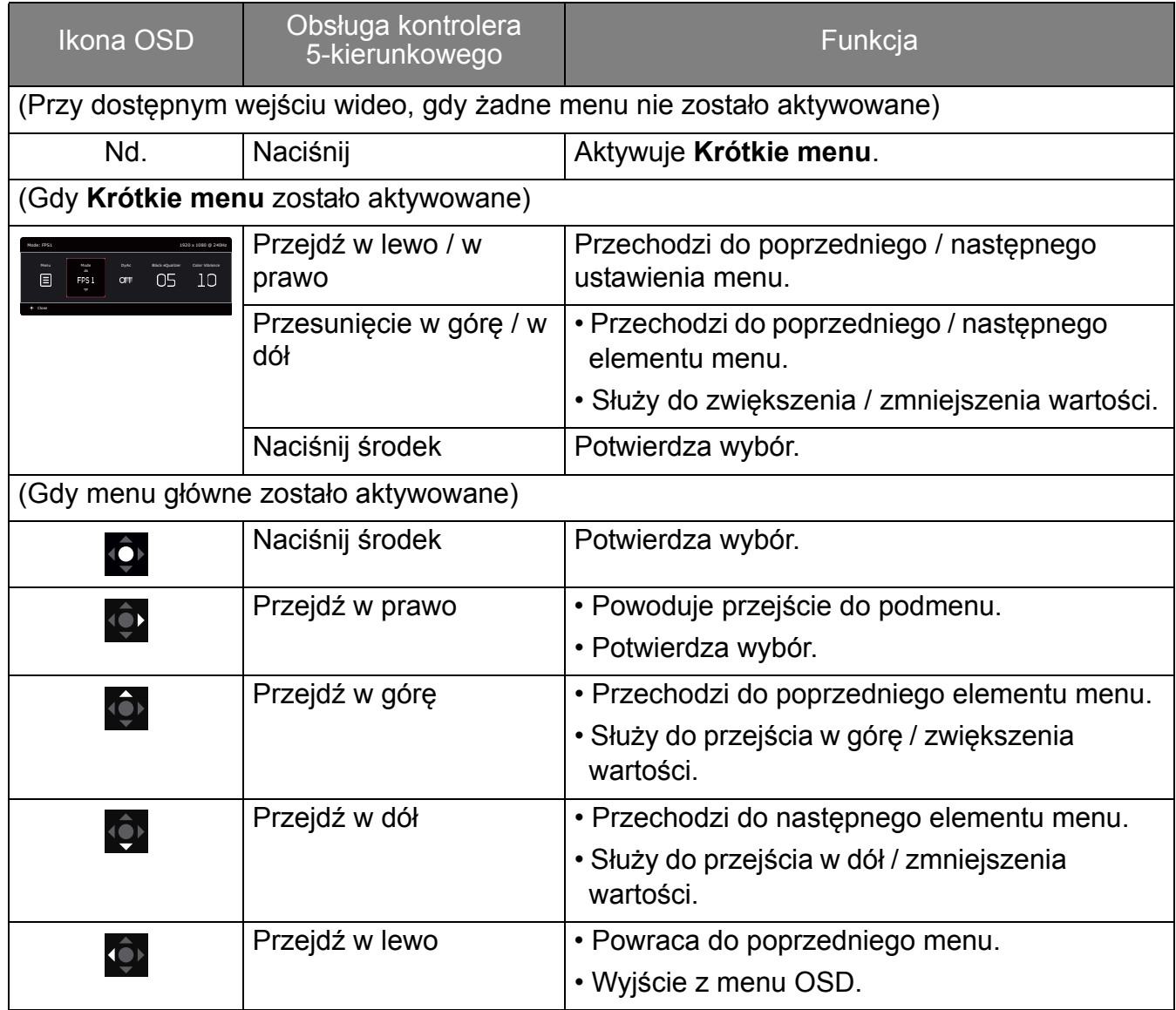

Dostęp do wszystkich menu OSD (ekranowych) można uzyskać za pomocą przycisków sterowania. Z menu OSD można korzystać w celu dostosowywania wszystkich ustawień monitora. Dostępne opcje menu mogą się różnić w zależności od źródła sygnału wejściowego, funkcji oraz ustawień.

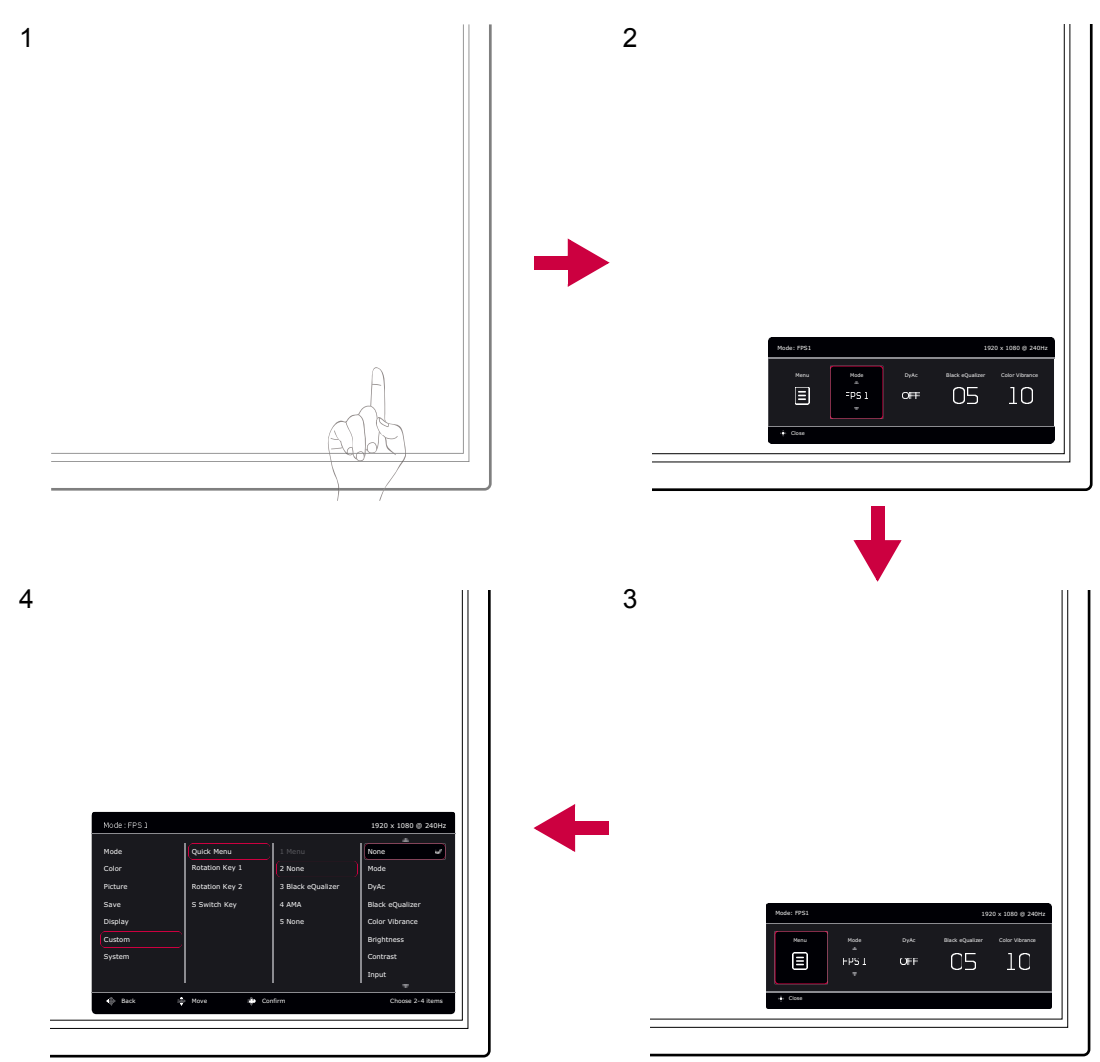

- 1. Naciśnij kontroler 5-kierunkowy.
- 2. Wyświetlone zostanie **Krótkie menu**.
- 3. Aby przejść do menu głównego, wybierz **Menu**.
- 4. W menu głównym postępuj zgodnie z ikonami ekranowymi u dołu menu, aby wprowadzać regulacje lub dokonywać wyborów. Aby uzyskać więcej szczegółowych informacji na temat opcji menu, zapoznaj się z rozdziałem Poruszanie się po menu gł[ównym na stronie 42](#page-41-1).

### <span id="page-35-0"></span>Praca z Klawiszami pętl.

Klawisze pętl. (znajdujące się obok kontrolera 5-kierunkowego) działają jako klawisze skrótów, oferując bezpośredni dostęp do wstępnie zdefiniowanych funkcji. Możesz zmienić ustawienie domyślne i nadać tym przyciskom inne funkcje.

### Dostęp do funkcji Klawiszy pętl.

- 1. Naciśnij klawisz z żądaną funkcją z tyłu monitora.
- 2. Naciśnij ten sam klawisz kilkukrotnie, aby przełączyć pomiędzy opcjami dostępnymi na liście.

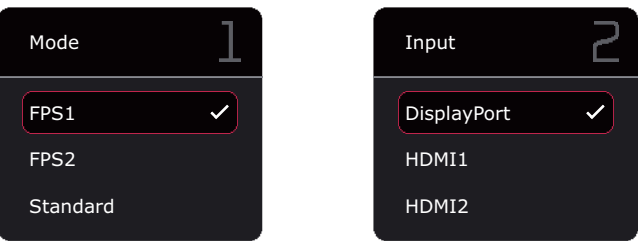

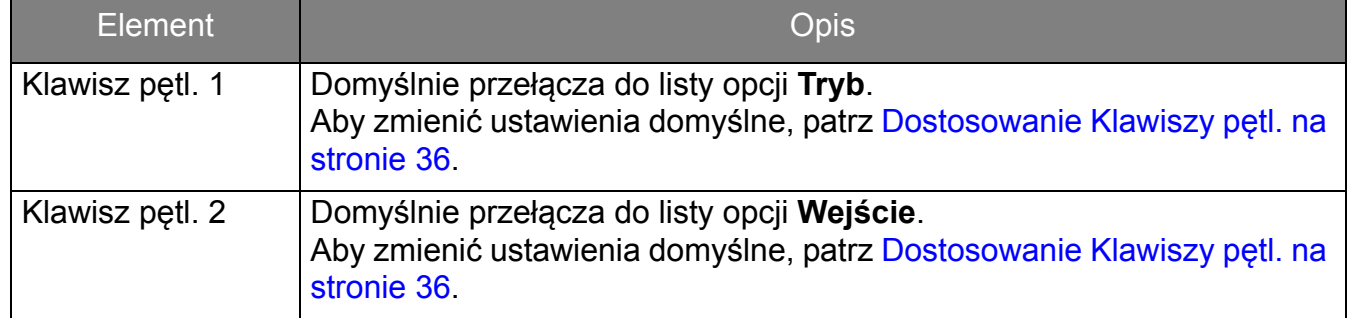

### <span id="page-35-1"></span>Dostosowanie Klawiszy pętl.

- 1. Naciśnij kontroler 5-kierunkowy, aby wyświetlić **Krótkie menu**.
- 2. Przejdź do opcji **Menu** > **Niestandard.** > **Klawisz pętl. 1** lub **Klawisz pętl. 2**.
- 3. W menu podrzędnym wybierz kategorię.
- 4. W ramach kategorii zaznacz do 3 elementów, aby zapewnić szybki dostęp przez ten przycisk. Jeśli wybrano 3 elementy i preferowana jest zmiana, usuń zaznaczenie, aby wszystkie elementy były ponownie dostępne do wyboru.

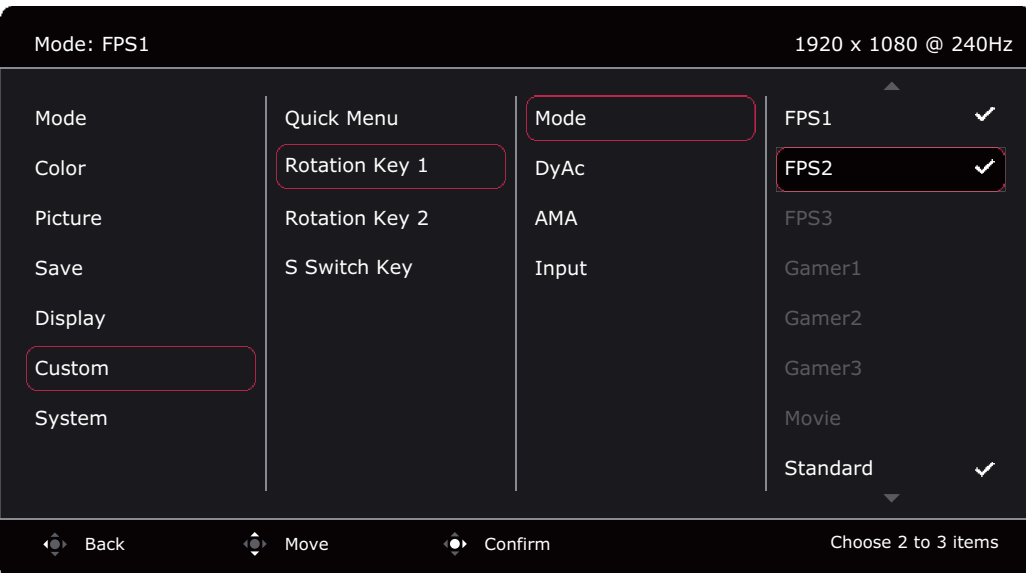

## <span id="page-36-0"></span>Praca z **Krótkie menu**

Menu **Krótkie menu** umożliwia szybki dostęp do niektórych ustawień monitora często dostosowywanych. Zapewnia również dostęp do menu głównego.

- Naciśnij kontroler 5-kierunkowy, aby wyświetlić **Krótkie menu**.
- Naciśnij  $\hat{\mathbb{Q}}$  /  $\hat{\mathbb{Q}}$  dla różnych ustawień.
- Naciśnij  $\overline{\mathbb{Q}}$  /  $\overline{\mathbb{Q}}$ , aby przełączać między opcjami menu / dokonywać regulacji.
- Przejdź do **Menu** i naciśnij **O**, aby uzyskać dostęp do głównego menu.

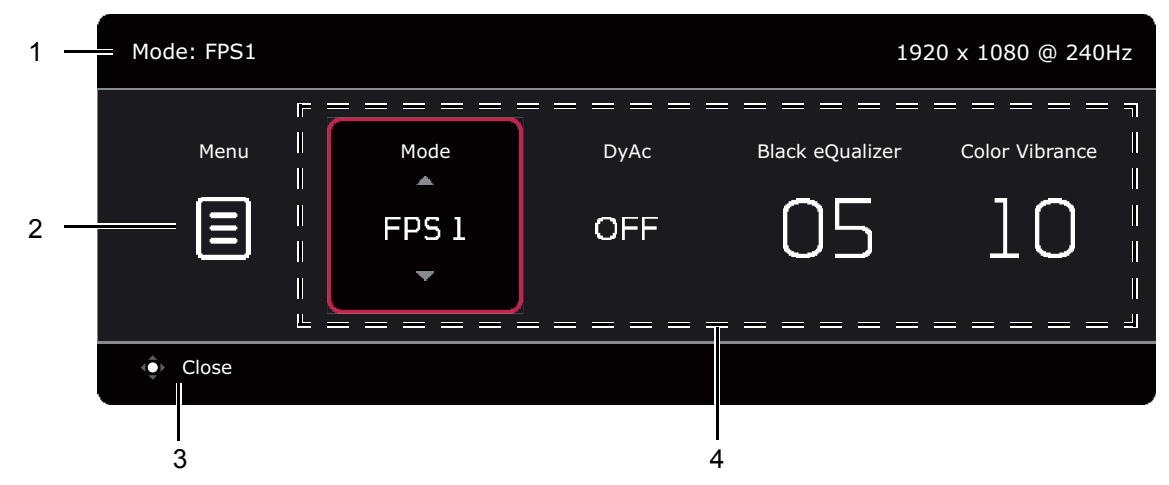

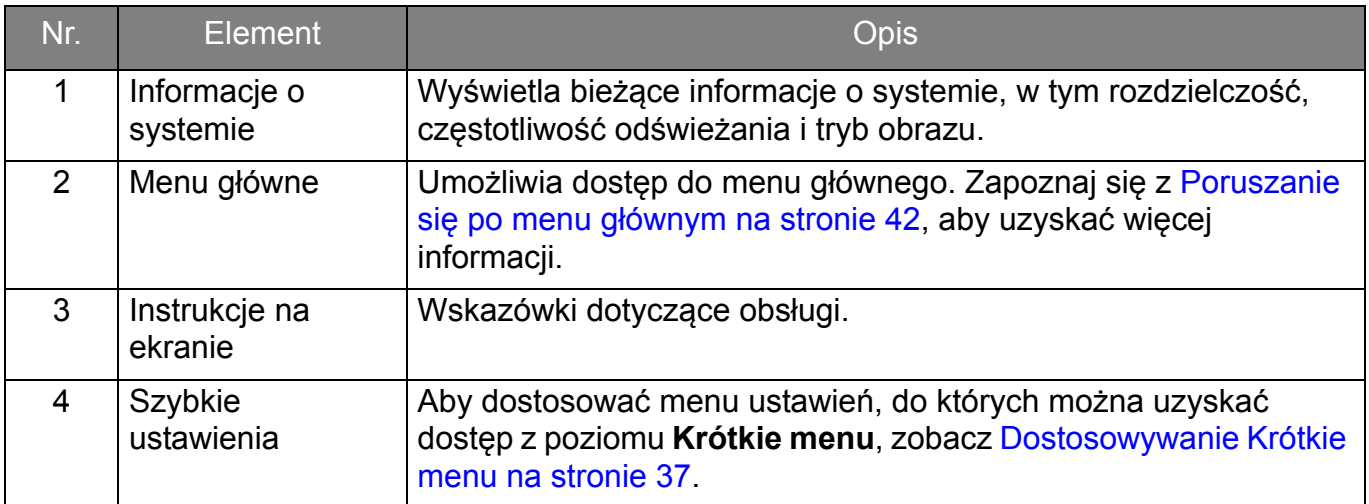

### <span id="page-36-2"></span><span id="page-36-1"></span>Dostosowywanie **Krótkie menu**

Domyślnie istnieją 4 ustawienia, które można dostosować i szybko regulować z poziomu **Krótkie menu**. W razie potrzeby zmień ustawienia.

- 1. Naciśnij kontroler 5-kierunkowy, aby wyświetlić **Krótkie menu**.
- 2. Przejdź do opcji **Menu** > **Niestandard.** > **Krótkie menu**.
- 3. Pierwszy element jest wyszarzony i nie można go zmienić. Wybierz jeden dostępny element

i naciśnij (O), aby dokonać dalszego wyboru.

4. Przewiń do jednego elementu i naciśnij **Q**<sup>1</sup>/ **Q**<sup>1</sup> w celu potwierdzenia. Aby Krótkie menu pozostało krótkie, wybierz **Brak**, aby ustawienie nie było wyświetlane w **Krótkie menu**. Nie należy wybierać tego samego elementu dla 2 ustawień, ani wybierać **Brak** dla więcej niż 2 ustawień. Menu ustawień jest wyszarzone w **Krótkie menu**, jeśli nie jest obsługiwane przez tryb obrazu.

5. Po wprowadzeniu ustawienia, naciśnij **O.**, aby powrócić do Krótkie menu w celu prawidłowego zasilania.

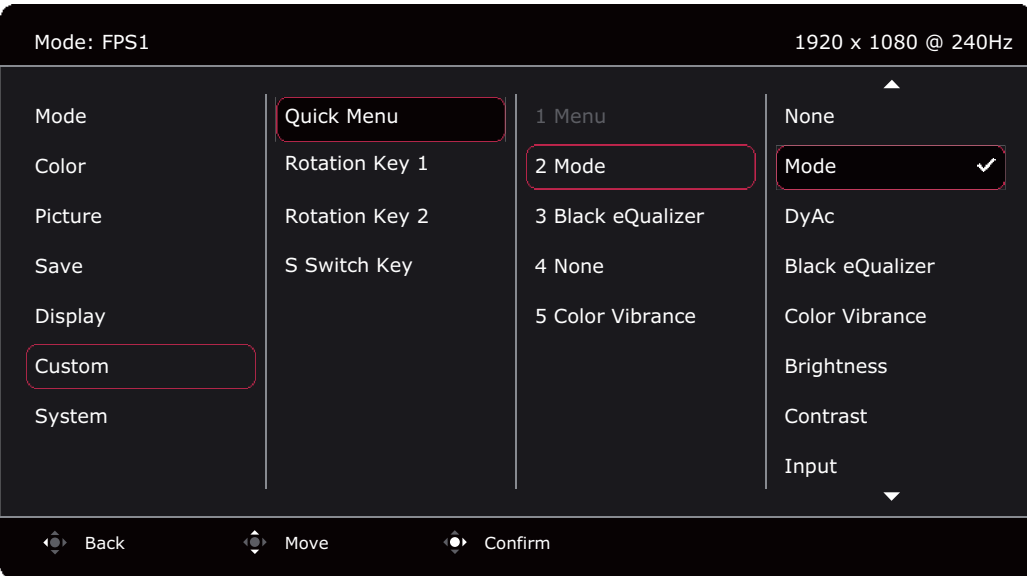

## <span id="page-37-0"></span>Regulacja trybu wyświetlania

Aby wyświetlić obrazy o proporcjach innych niż 16:9 i rozmiarze innym niż rozmiar panelu zakupionego modelu, możesz dostosować tryb wyświetlania monitora. Patrz Tryb wyś[wietlania](#page-50-0)  [na stronie 51](#page-50-0), aby uzyskać informacje o wszystkich dostępnych opcji.

- 1. Naciśnij kontroler 5-kierunkowy, aby wyświetlić **Krótkie menu**.
- 2. Przejdź do opcji **Menu** > **Wyśw.** > **Tryb wyświetlania**.
- 3. Wybierz odpowiedni tryb wyświetlania. Wprowadzone ustawienie obowiązuje natychmiast.

### <span id="page-37-1"></span>Wybieranie właściwego trybu obrazu

Monitor zapewnia różne kilka trybów obrazu odpowiednich dla różnych typów obrazów. Ustawienia wyświetlania można zapisać w trybie orbazu. Patrz [Menu Tryb na stronie 43](#page-42-1), aby uzyskać informacje o wszystkich dostępnych opcji.

- 1. Naciśnij kontroler 5-kierunkowy, aby wyświetlić **Krótkie menu**.
- 2. Przejdź do opcji **Menu** > **Tryb**.
- 3. Wybierz odpowiedni tryb obrazu. Wprowadzone ustawienie obowiązuje natychmiast.

### <span id="page-37-3"></span><span id="page-37-2"></span>Konfiguracja własnego trybu gry

Dostępnych jest kilka wstępnie ustawionych trybów obrazu, które są odpowiednie do gier. Aby uzyskać najlepsze wyniki, możesz zmienić i zapisać odpowiednie ustawienia wyświetlania i z łatwością przełączyć się do własnego trybu gry.

Nie należy odłączać lub podłączać urządzenia S Switch podczas konfigurowania ustawień trybu gier.

- 1. Naciśnij kontroler 5-kierunkowy, aby wyświetlić **Krótkie menu**.
- 2. Upewnij się, że funkcja **Zapisz automatycznie** jest włączona w menu **Menu** > **Zapisz** > **Zapisz automatycznie**.
- 3. W różnych menu OSD możesz regulować dostępne ustawienia wyświetlania.
- 4. Dostosowane ustawienia są stosowane i zapisywane automatycznie w bieżącym trybie.
- 5. Ewentualnie przejdź do opcji **Menu** > **Zapisz** > **Zapisz w** i zapisz preferencje w trybie gry (**Gracz1** / **Gracz2** / **Gracz3**) w monitorze. Aby w dowolnym momencie przejść do trybu gry, przejdź do opcji **Tryb** i wybierz tryb gry z nowymi ustawieniami do zastosowania.

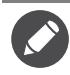

## <span id="page-38-0"></span>Działanie w trybie gier z obsługą urządzenia S Switch

Po zapisaniu dostosowanych ustawień wyświetlania w S Switch można użyć tych ustawień z innymi monitorami LCD o tej samej nazwie modelu. Nie wymaga to sterowników i umożliwia szybkie zastosowanie nowych trybów gier.

### Zapisywanie trybów gier w urządzeniu S Switch

Domyślnie ustawienia przycisków trybu gry (oznaczonych 1–3) w S Switch są identyczne z trybami gry (**Gracz1** / **Gracz2** / **Gracz3**) w menu **Tryb** w monitorze. Ustawienia te można zmienić w zależności od potrzeb.

- 1. Dostosuj osobiste preferencje w menu monitora.
- 2. Naciśnij i przytrzymaj dowolny przycisk trybu gry (oznaczonych 1–3) na urządzeniu S Switch przez 3 sekundy, aby zapisać dostosowane ustawienia. Tryb gry zostanie teraz zapisany w urządzeniu S Switch i można ich od razu używać.

Tylko w ten sposób można zapisać ustawienia monitora pod przyciskami Gracz 1/2/3 na urządzeniu S Switch. Zmiany ustawień trybu gry w menu OSD monitora nie są synchronizowane z ustawieniami trybu gry na urządzeniu S Switch, jeśli ta czynność nie zostanie wykonana.

### <span id="page-38-2"></span>Kopiowanie trybów gier z urządzenia S Switch do monitora

Oprócz ustawień domyślnych i dostosowanych ustawień wprowadzonych na monitorze, można szybko importować ustawienia z innych monitorów o tej samej nazwie modelu za pośrednictwem S Switch.

- 1. Upewnij się, że funkcja **Zapisz automatycznie** jest włączona w menu **Menu** > **Zapisz** > **Zapisz automatycznie**.
- 2. Podłącz urządzenie S Switch z nowymi trybami gier innego monitora serii o tej samej nazwie modelu do swojego monitora. Naciśnij jeden z przycisków trybu gry (oznaczonych 1–3) na urządzeniu S Switch, aby zastosować i zapisać ustawienia w monitorze. Na przykład, jeśli zostanie naciśnięty przycisk Gracz 2, ustawienie Gracz 2 zostanie zastosowane i nadpisze ustawienie **Gracz2** w monitorze.

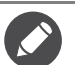

• Resetowanie systemu lub resetowanie trybu powoduje przywrócenie ustawień monitora i podłączonego urządzenia S Switch do domyślnych wartości fabrycznych.

- Odłącz urządzenie S Switch, jeśli chcesz zachować na nim ustawienia trybów gier. Aby uzyskać więcej informacji resetowaniu, zobacz sekcję [Zresetuj tryb na stronie 58](#page-57-0) lub [Reset. wszyst. na stronie 58](#page-57-1).
- Aby tymczasowo zastosować ustawienia Gracz 1/2/3 z urządzenia S Switch bez importowania profili do monitora, wyłącz funkcję **Zapisz automatycznie** w opcji **Menu** > **Zapisz** > **Zapisz automatycznie** przed naciśnięciem przycisku Gracz 1/2/3 w urządzeniu S Switch.
- Jeśli funkcja **Zapisz automatycznie** zostanie wyłączona z poziomu opcji **Menu** > **Zapisz** > **Zapisz automatycznie** i użytkownik będzie chciał zaimportować profile z urządzenia S Switch do monitora po naciśnięciu przycisku trybu gry, należy przejść do opcji **Menu** > **Zapisz** > **Zapisz Ustawienia**. Wybierz **TAK**, aby ręcznie zapisać ustawienia.

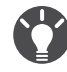

Alternatywnie pobierz **XL Setting to Share** ze strony [ZOWIE.BenQ.com,](ZOWIE.BenQ.com) aby z łatwością udostępniać ustawienia trybu try pomiędzy kompatybilnymi monitorami. Aby uzyskać dostęp do oprogramowania i jego podręcznika użytkownika, patrz [Wsparcie techniczne dla produktu na stronie 3.](#page-2-1)

## <span id="page-38-1"></span>Włączanie ułatwienia widzenia kolorów (**Osłabienie koloru**)

Opcja **Osłabienie koloru** to funkcja ułatwiająca rozróżnianie kolorów osobom mającym z tym trudności. Ten monitor oferuje funkcję **Filtr czerwony** i **Filtr zielony**. Wybierz jeden z nich zgodnie z potrzebą.

- 1. Naciśnij kontroler 5-kierunkowy, aby wyświetlić **Krótkie menu**.
- 2. Przejdź do opcji **Menu** > **Kolor** > **Osłabienie koloru**.
- 3. Wybierz **Filtr czerwony** lub **Filtr zielony**.
- 4. Dostosuj wartość filtra. Im większa wartość, tym mocniejszy efekt.

### <span id="page-39-0"></span>Dostosowywanie dokładności dynamicznej (tylko wybrane modele)

Funkcja Dokład. dynam. zapewnia stabilność ruchu w grach.

- 1. Naciśnij kontroler 5-kierunkowy, aby wyświetlić **Krótkie menu**.
- 2. Przejdź do opcji **Menu** > **Obraz** > **DyAc** / **DyAc**+.

### <span id="page-39-1"></span>Włączanie funkcji Adaptacyjna synchronizacja dla standardowego łącza DisplayPort VESA (XL2540K / XL2546K)

Monitory obsługujące standardową funkcję Adaptacyjna synchronizacja VESA pozwalają na wyeliminowanie przerywania, migania lub drżenia obrazu podczas gry.

- 1. Należy używać zgodnych kart graficznych (GPU) z najnowszymi sterownikami. Aby sprawdzić obsługiwane technologie, należy odwiedzić witrynę [www.AMD.com.](www.AMD.com)
- 2. Pamiętaj, aby podłączyć do portu DisplayPort lub HDMI 2.0<sup>(\*)</sup>. Zapoznaj się z Podłączanie [przewodu wideo. na stronie 14,](#page-13-0) aby uzyskać więcej informacji.
- 3. Przejdź do opcji **System** > **FreeSync Premium**, aby włączyć funkcję. Zwróć uwagę na komunikaty ekranowe przed przełączeniem funkcji.

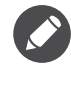

• Aby uzyskać więcej informacji na temat działania funkcji Adaptacyjna synchronizacja, odwiedź witrynę <www.AMD.com>.

• (\*): Tylko porty HDMI 2.0 obsługują funkcję AMD FreeSync™ Premium.

### <span id="page-39-2"></span>Korzystanie z opcji **Skalowanie**

Rozmiar ekranu można zmienić za pomocą opcji **Skalowanie**.

- 1. Naciśnij kontroler 5-kierunkowy, aby wyświetlić **Krótkie menu**.
- 2. Przejdź do opcji **Menu** > **Wyśw.** > **Skalowanie**.

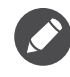

Podczas zmiany rozmiaru obraz ekranu może chwilowo być niestabilny. Jest to normalne zjawisko i nie należy go uznawać za wadę produkcyjną.

## <span id="page-39-3"></span>Ustawienia wstępne w celu grania w gry przy 144 / 240 Hz

Poniżej podano listę maksymalnych częstotliwości odświeżania i obsługujących je modeli.

Istnieje możliwość zoptymalizowania ustawień monitora, aby polepszyć jakość grania. Zaleca się rozpoczęcie od poniższych kroków.

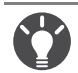

• 144 Hz: XL2411K • 240 Hz: XL2540K / XL2546K

Dostępne taktowanie zależy od modelu i źródła wejściowego. Pobierz **Resolution file (Plik rozdzielczości)** z witryny internetowej (patrz [Wsparcie techniczne dla produktu na stronie 3\)](#page-2-1). Patrz "**Wstępnie ustawione tryby wyświetlania**" w **Resolution file (Pliku rozdzielczości)**, aby uzyskać więcej informacji.

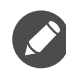

W zależności od systemu operacyjnego zainstalowanego na komputerze obowiązują różne procedury ustawienia częstotliwości odświeżania ekranu. Szczegółowe informacje na ten temat można znaleźć w dokumencie Pomoc danego systemu operacyjnego.

1. Ustaw częstotliwość odświeżania ekranu na **144 herców** (144 Hz) / **240 herców** (240 Hz). Kliknij pulpit prawym przyciskiem myszy i wybierz opcję **Rozdzielczość ekranu**. Kliknij **Ustawienia zaawansowane**. Na karcie **Monitor** zmień częstotliwość odświeżania ekranu na **144 herców** / **240 herców**. Następnie kliknij opcję **Zastosuj** i **Tak**, aby potwierdzić zmianę.

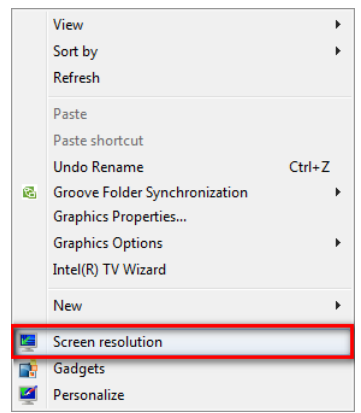

Change the appearance of your display

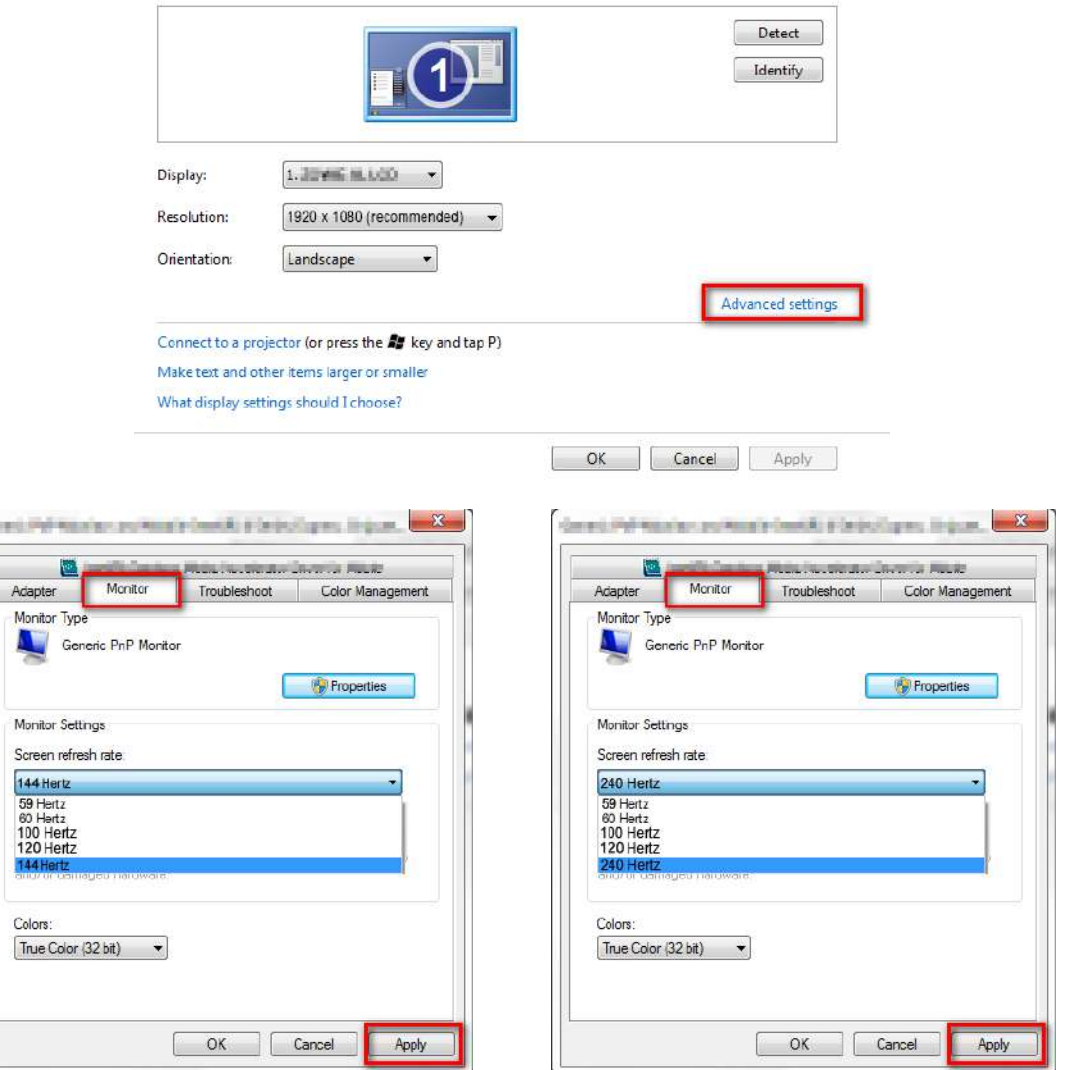

- 2. Przejdź do menu konfiguracji w danej grze i zmień częstotliwość klatek lub częstotliwość odświeżania ekranu na 144 Hz / 240 Hz. Szczegółowe informacje na ten temat można znaleźć w dokumencie Pomoc dołączonym do danej gry.
- 3. Aby sprawdzić, czy częstotliwość odświeżania ekranu została zmieniona, przejdź do opcji **Krótkie menu** na monitorze i sprawdź informacje o systemie.

Jeśli częstotliwość 144 Hz / 240 Hz nie jest dostępna w menu, sprawdź, czy:

- upewnij się, czy przewód HDMI 2.0 lub DisplayPort jest prawidłowo podłączony do komputera i monitora. • dana karta graficzna obsługuje częstotliwość 144 Hz / 240 Hz.
- dana gra obsługuje częstotliwość 144 Hz / 240 Hz.

## <span id="page-41-1"></span><span id="page-41-0"></span>Poruszanie się po menu głównym

Z menu OSD (On Screen Display) można korzystać w celu dostosowywania wszystkich ustawień monitora.

Naciśnij kontroler 5-kierunkowy, aby wyświetlić **Krótkie menu** i wybierz **Menu**, aby uzyskać dostęp do menu głównego. Szczegóły znaleźć można w rozdziale [Kontroler 5-kierunkowy i](#page-33-1)  [podstawowe funkcje menu na stronie 34](#page-33-1).

Dostępne opcje menu mogą się różnić w zależności od źródła sygnału wejściowego, funkcji oraz ustawień. Niedostępne opcje menu zostaną wyszarzone. Niedostępne przyciski będą nieaktywne, a odpowiednie ikony menu ekranowego znikną. W przypadku modeli bez niektórych funkcji ich ustawienia i powiązane pozycje nie będą wyświetlane w menu.

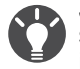

Języki menu OSD mogą różnić się w przypadku produktu dostarczanego w Twoim regionie, należy zapoznać się z tematem Ję[zyk na stronie 57](#page-56-0) w punktach **System** i **Ustaw. OSD**, aby uzyskać więcej szczegółowych informacji.

Więcej informacji dotyczących każdego menu można znaleźć na następujących stronach:

- • [Menu Tryb na stronie 43](#page-42-1)
- • [Menu Kolor na stronie 45](#page-44-1)
- • [Menu Obraz na stronie 47](#page-46-1)
- • [Menu Zapisz na stronie 49](#page-48-1)
- Menu Wyś[w. na stronie 50](#page-49-1)
- • [Menu Niestandard. na stronie 53](#page-52-1)
- • [Menu System na stronie 56](#page-55-1)

## <span id="page-42-1"></span><span id="page-42-0"></span>Menu **Tryb**

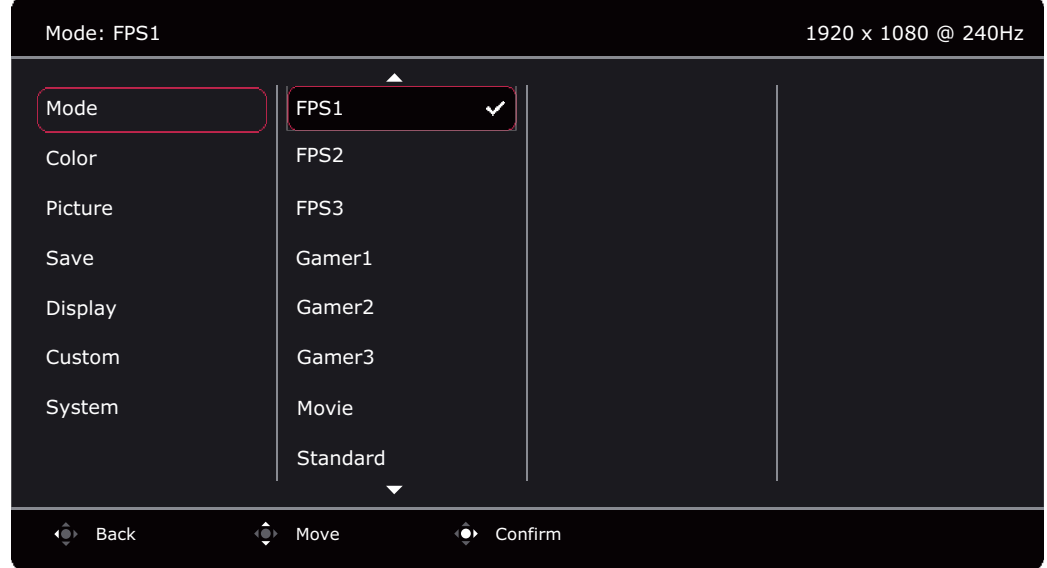

- 1. Naciśnij kontroler 5-kierunkowy, aby wyświetlić **Krótkie menu**.
- 2. Wybierz **Menu** z **Krótkie menu**.
- 3. Użyj przycisków  $\langle \hat{\bullet} \rangle$  lub  $\langle \hat{\bullet} \rangle$ , aby wybrać opcję Tryb.
- 4. Aby przejść do podmenu, wybierz  $\widehat{\mathbb{Q}}$ , a następnie użyj przycisku  $\widehat{\mathbb{Q}}$  lub  $\widehat{\mathbb{Q}}$ , aby wybrać element menu.
- 5. Aby wprowadzić zmiany, użyj przycisku  $\langle \mathbf{Q} \rangle$  lub  $\langle \mathbf{Q} \rangle$ , albo naciśnij  $\langle \mathbf{Q} \rangle$ , aby zatwierdzić wybór.
- 6. Aby powrócić do poprzedniego menu, wybierz
- 7. Aby wyjść z menu, wybierz $\mathbf{Q}$ .

<span id="page-42-2"></span>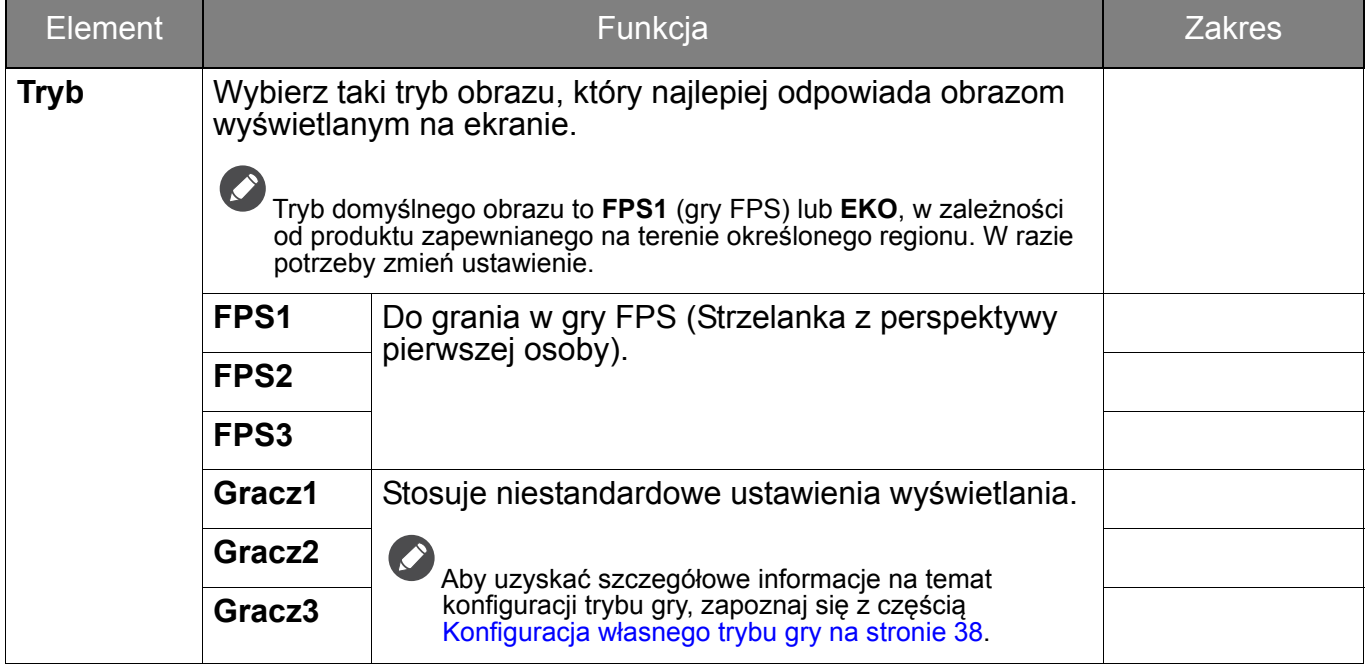

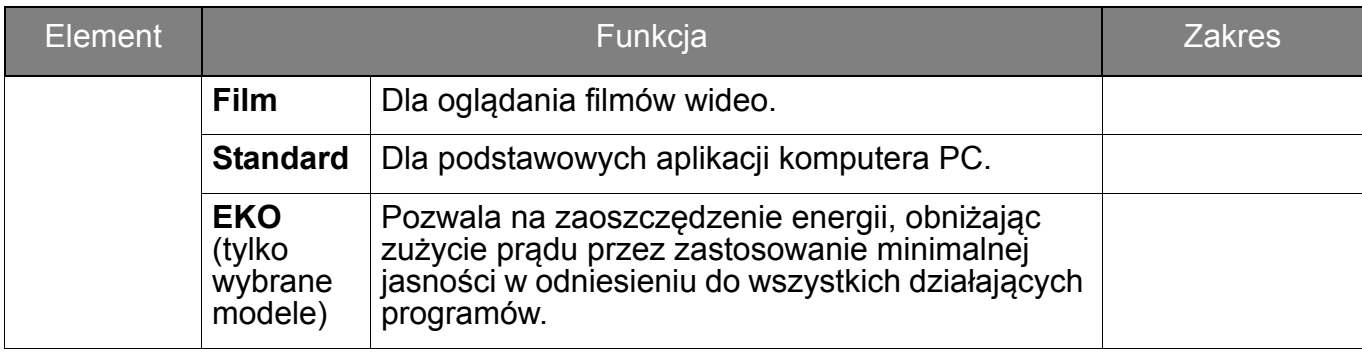

### <span id="page-44-1"></span><span id="page-44-0"></span>Menu **Kolor**

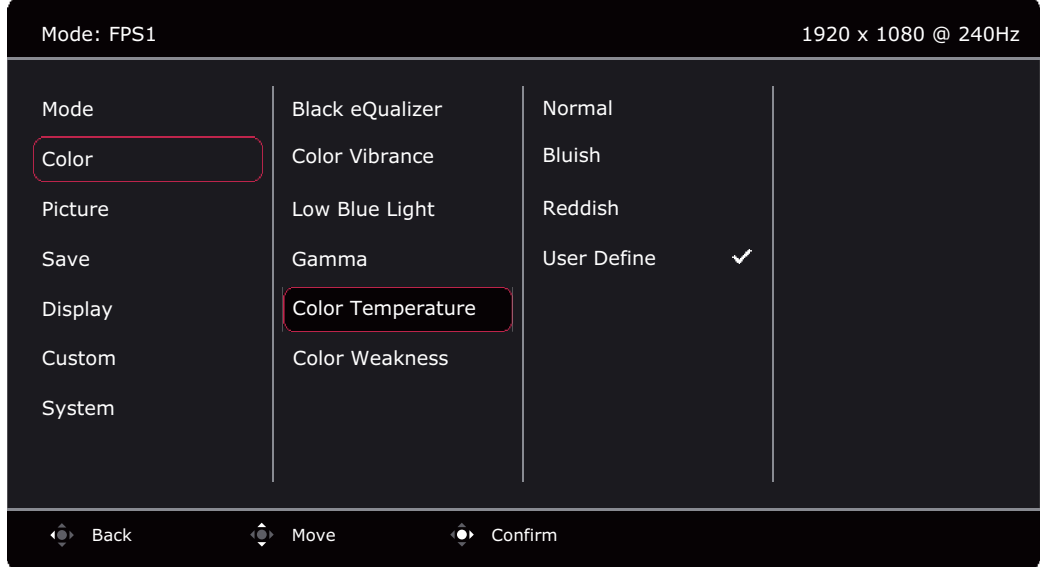

- 1. Naciśnij kontroler 5-kierunkowy, aby wyświetlić **Krótkie menu**.
- 2. Wybierz **Menu** z **Krótkie menu**.
- 3. Użyj przycisków  $\bigcirc$  lub  $\bigcirc$  , aby wybrać opcję Kolor.
- 4. Aby przejść do podmenu, wybierz  $\langle \bullet \rangle$ , a następnie użyj przycisku  $\langle \bullet \rangle$  lub  $\langle \bullet \rangle$ , aby wybrać element menu.
- 5. Aby wprowadzić zmiany, użyj przycisku  $\langle \hat{\bullet} \rangle$  lub  $\langle \hat{\bullet} \rangle$ , albo naciśnij  $\langle \hat{\bullet} \rangle$ , aby zatwierdzić wybór.
- 6. Aby powrócić do poprzedniego menu, wybierz
- 7. Aby wyjść z menu, wybierz  $\widehat{\mathbb{Q}}$

<span id="page-44-3"></span><span id="page-44-2"></span>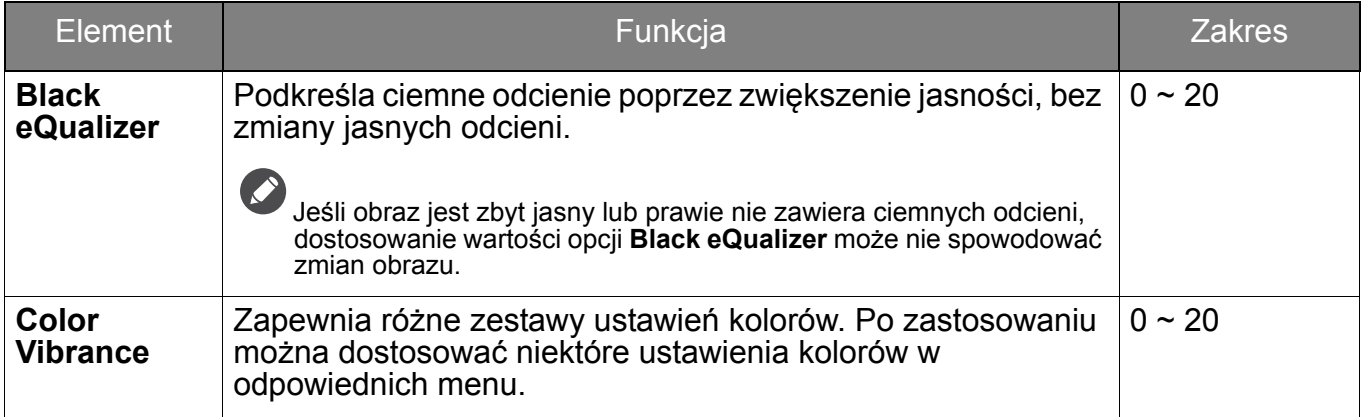

<span id="page-45-1"></span><span id="page-45-0"></span>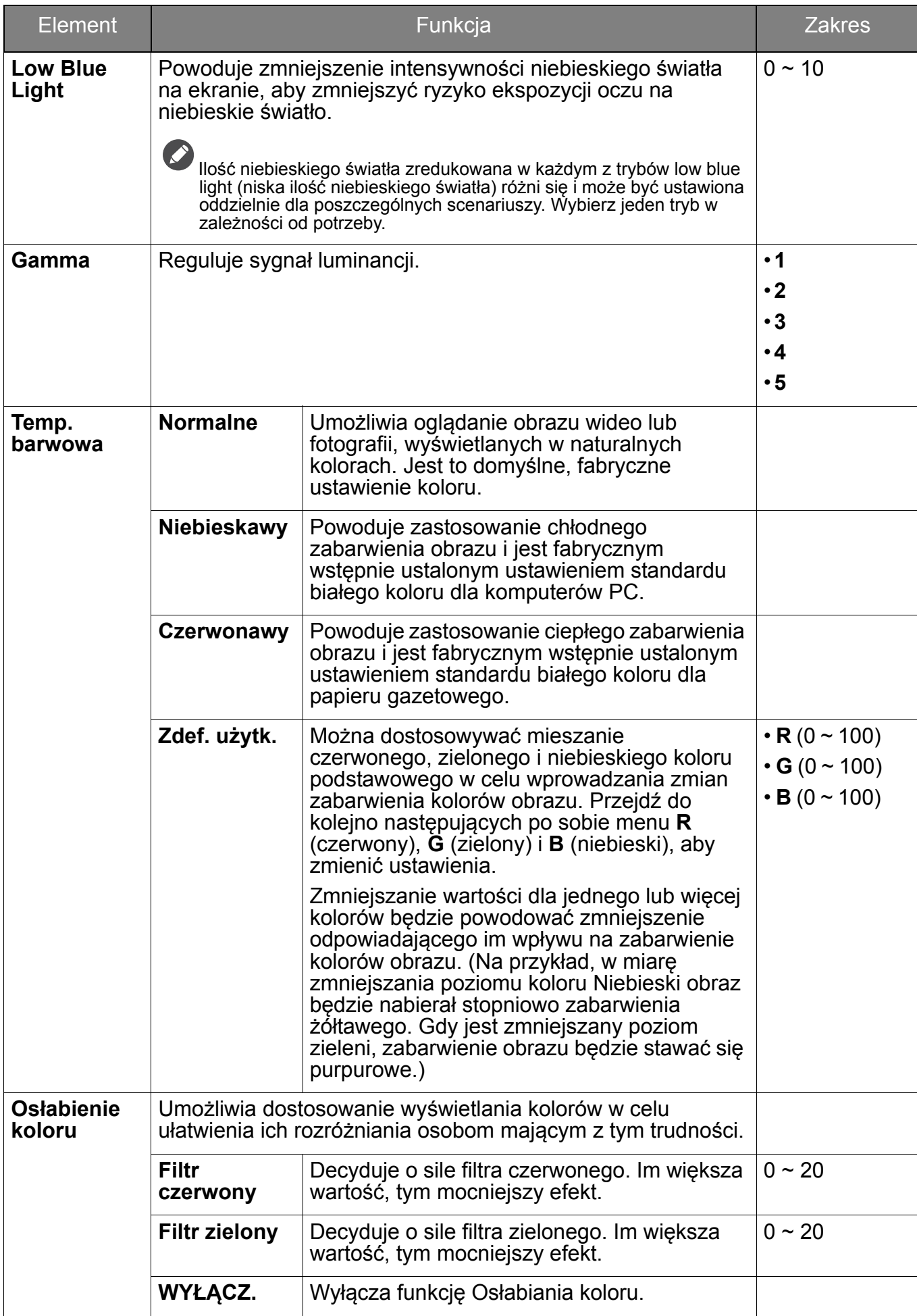

## <span id="page-46-1"></span><span id="page-46-0"></span>Menu **Obraz**

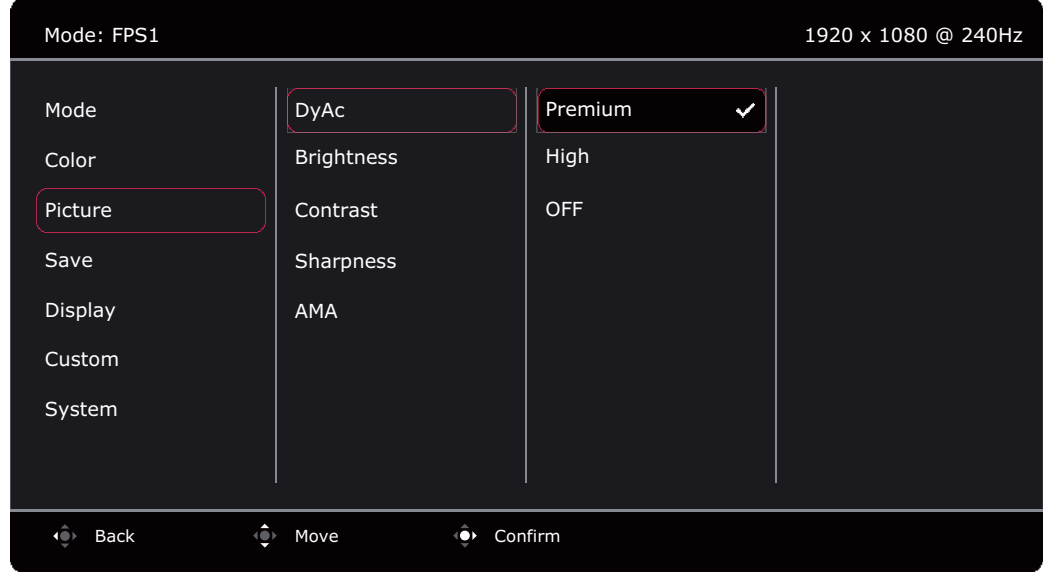

- 1. Naciśnij kontroler 5-kierunkowy, aby wyświetlić **Krótkie menu**.
- 2. Wybierz **Menu** z **Krótkie menu**.
- 3. Użyj przycisków lub , aby wybrać opcję **Obraz**.
- 4. Aby przejść do podmenu, wybierz  $\langle \bullet \rangle$ , a następnie użyj przycisku  $\langle \bullet \rangle$  lub  $\langle \bullet \rangle$ , aby wybrać element menu.
- 5. Aby wprowadzić zmiany, użyj przycisku  $\langle \hat{\bullet} \rangle$  lub  $\langle \hat{\bullet} \rangle$ , albo naciśnij  $\langle \hat{\bullet} \rangle$ , aby zatwierdzić wybór.
- 6. Aby powrócić do poprzedniego menu, wybierz  $\left| \hat{\mathbb{Q}} \right|$ .
- 7. Aby wyjść z menu, wybierz

<span id="page-46-5"></span><span id="page-46-4"></span><span id="page-46-3"></span><span id="page-46-2"></span>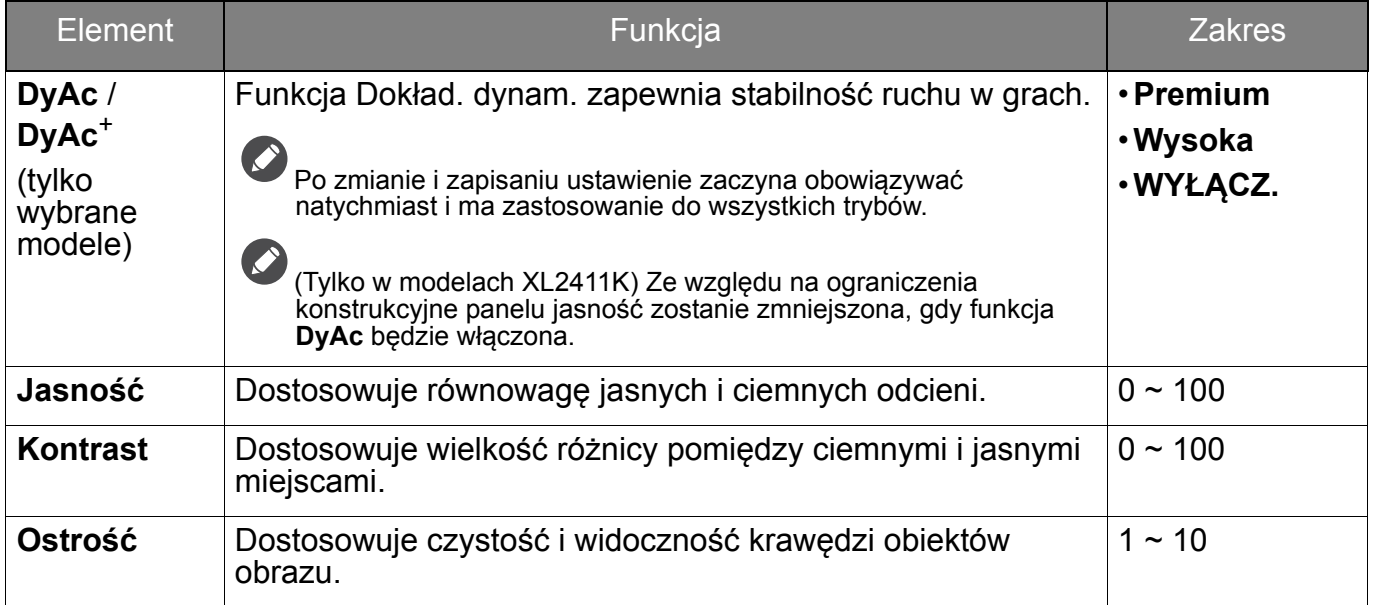

<span id="page-47-0"></span>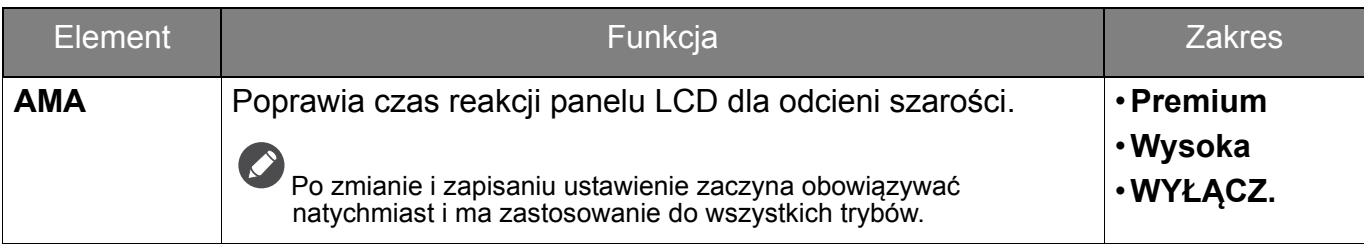

## <span id="page-48-1"></span><span id="page-48-0"></span>Menu **Zapisz**

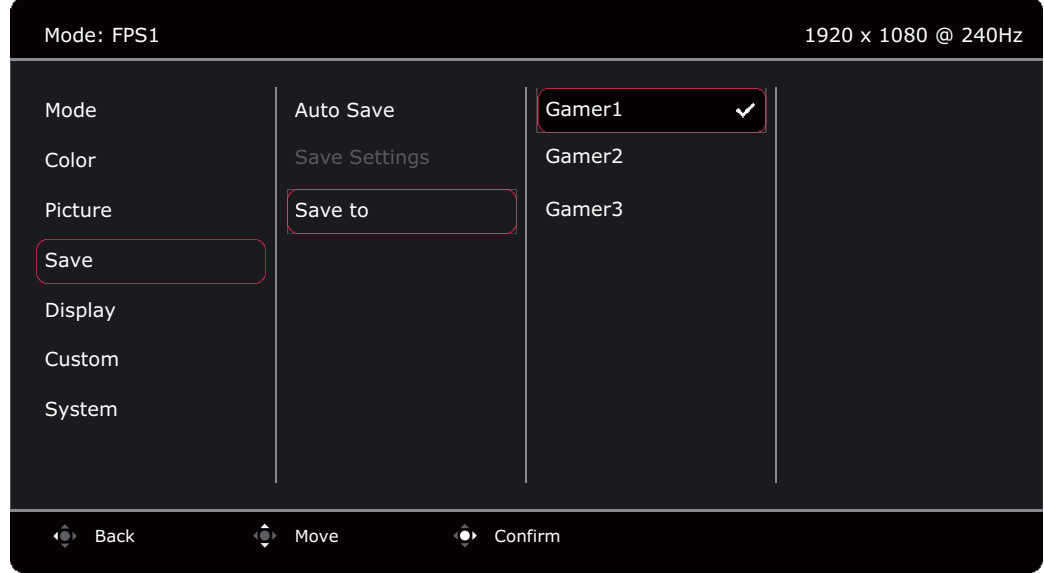

- 1. Naciśnij kontroler 5-kierunkowy, aby wyświetlić **Krótkie menu**.
- 2. Wybierz **Menu** z **Krótkie menu**.
- 3. Użyj przycisków lub , aby wybrać opcję **Zapisz**.
- 4. Aby przejść do podmenu, wybierz  $\langle \bullet \rangle$ , a następnie użyj przycisku  $\langle \bullet \rangle$  lub  $\langle \bullet \rangle$ , aby wybrać element menu.
- 5. Aby wprowadzić zmiany, użyj przycisku  $\langle \hat{\bullet} \rangle$  lub  $\langle \hat{\bullet} \rangle$ , albo naciśnij  $\langle \hat{\bullet} \rangle$ , aby zatwierdzić wybór.
- 6. Aby powrócić do poprzedniego menu, wybierz  $\left| \hat{\mathbb{Q}} \right|$ .
- 7. Aby wyjść z menu, wybierz  $\widehat{\mathbb{Q}}$

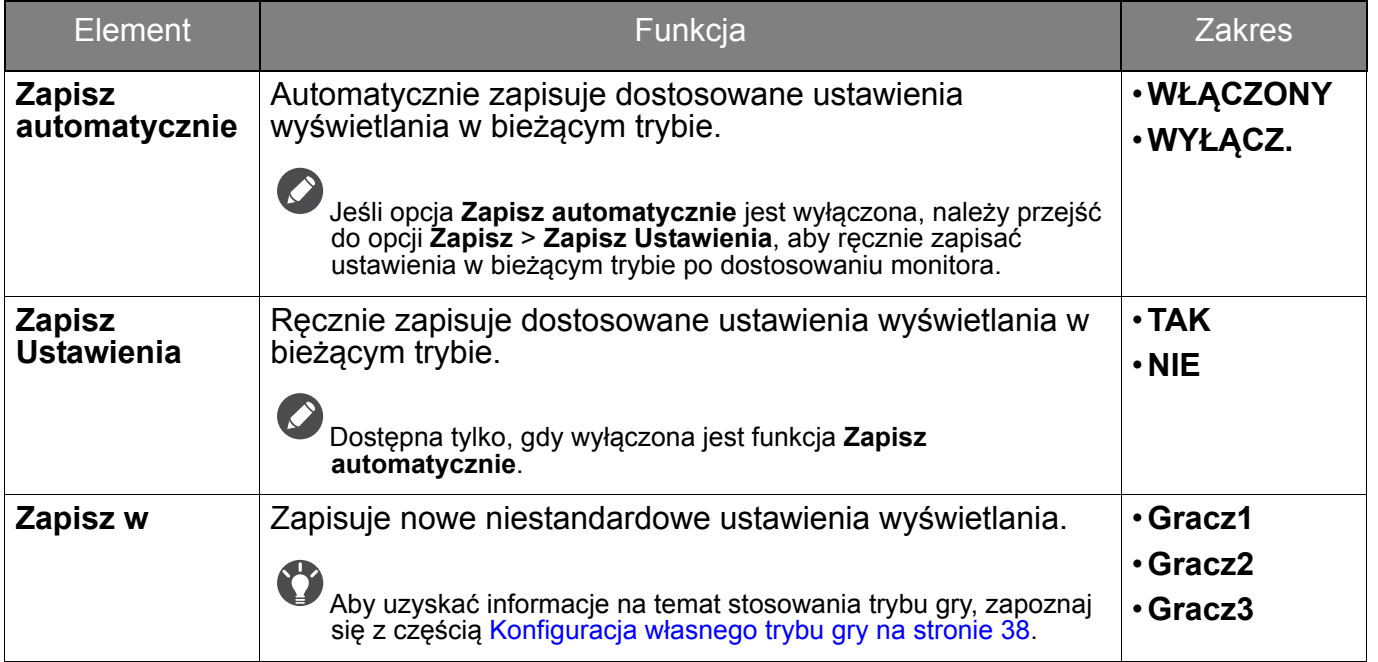

### <span id="page-49-1"></span><span id="page-49-0"></span>Menu **Wyśw.**

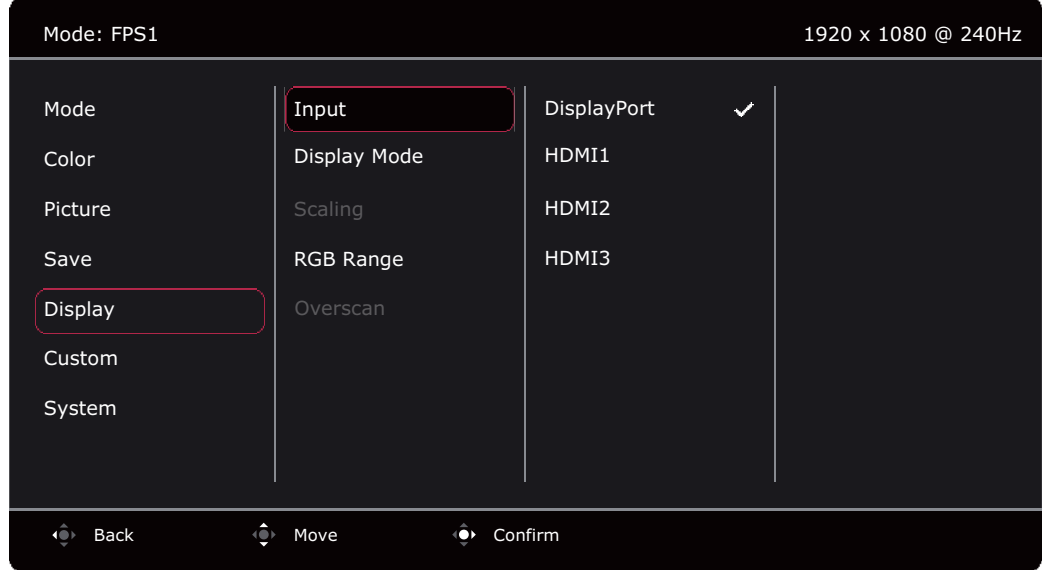

- 1. Naciśnij kontroler 5-kierunkowy, aby wyświetlić **Krótkie menu**.
- 2. Wybierz **Menu** z **Krótkie menu**.
- 3. Użyj przycisków lub , aby wybrać opcję **Wyśw.**
- 4. Aby przejść do podmenu, wybierz  $\left| \leftarrow \right|$ , a następnie użyj przycisku  $\left| \leftarrow \right|$  lub  $\left| \leftarrow \right|$ , aby wybrać element menu.
- 5. Aby wprowadzić zmiany, użyj przycisku  $\langle \hat{\bullet} \rangle$  lub  $\langle \hat{\bullet} \rangle$ , albo naciśnij  $\hat{\bullet}$ , aby zatwierdzić wybór.
- 6. Aby powrócić do poprzedniego menu, wybierz
- 7. Aby wyjść z menu, wybierz

<span id="page-49-2"></span>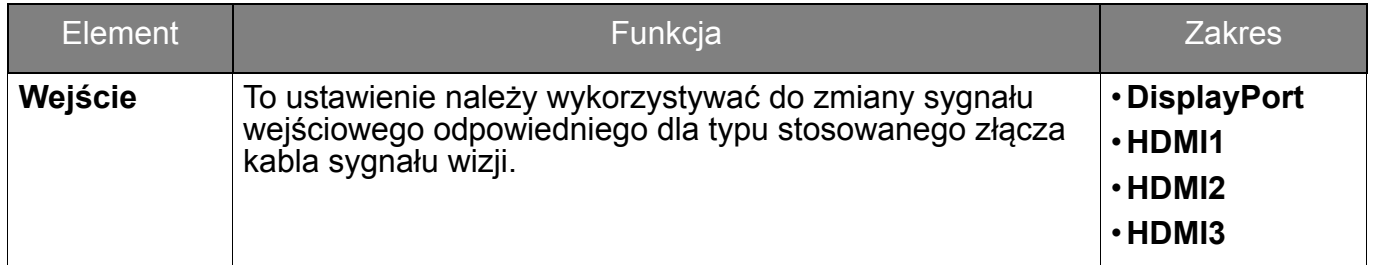

<span id="page-50-0"></span>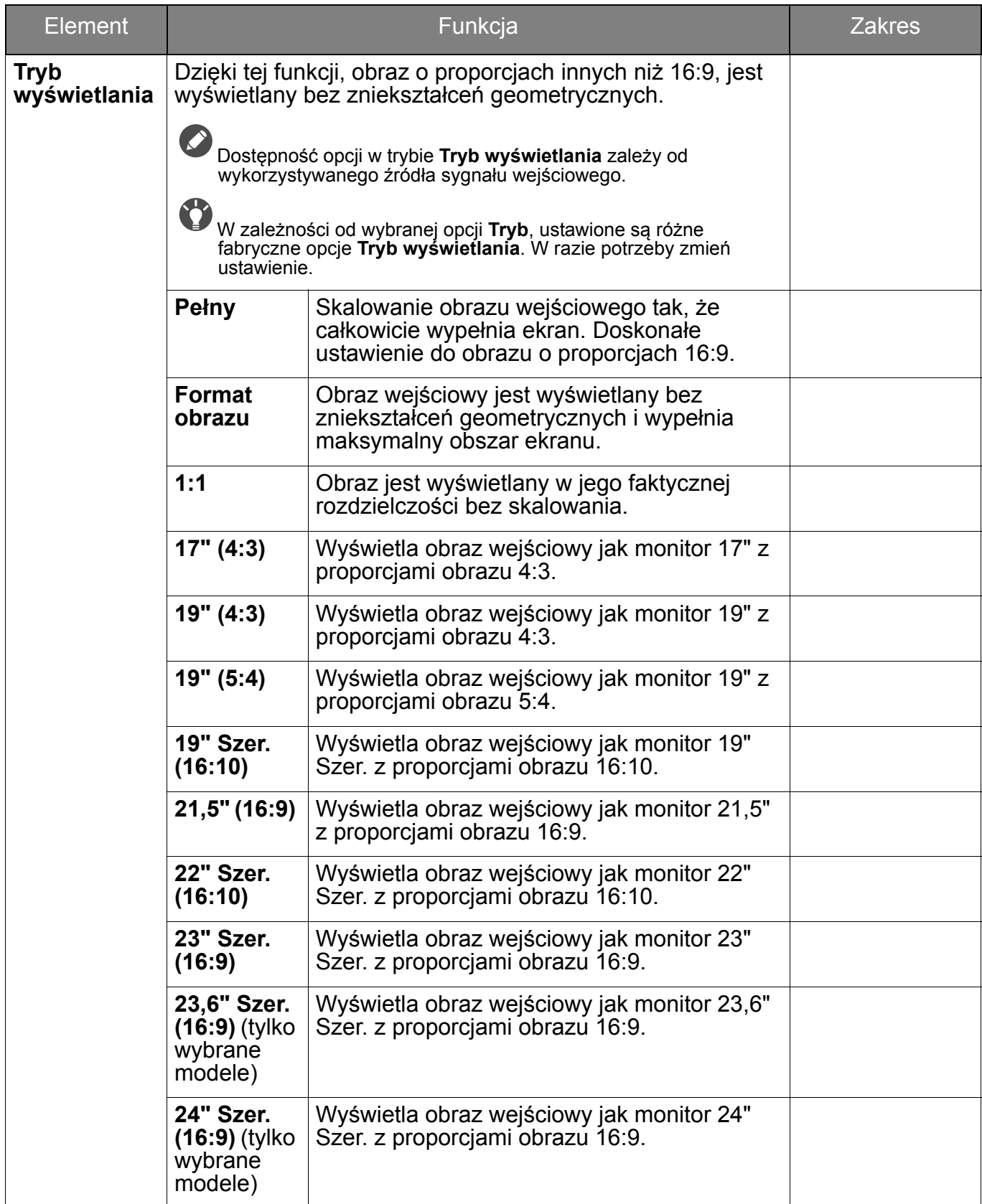

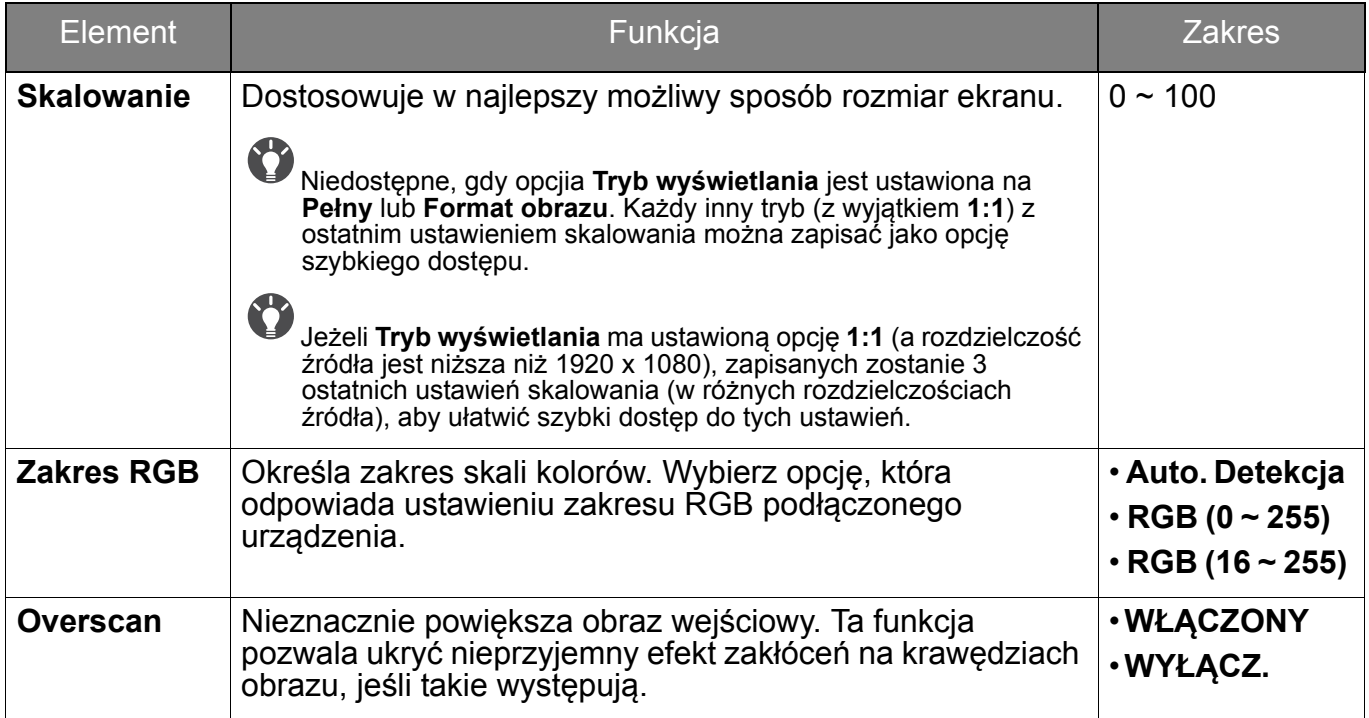

## <span id="page-52-1"></span><span id="page-52-0"></span>Menu **Niestandard.**

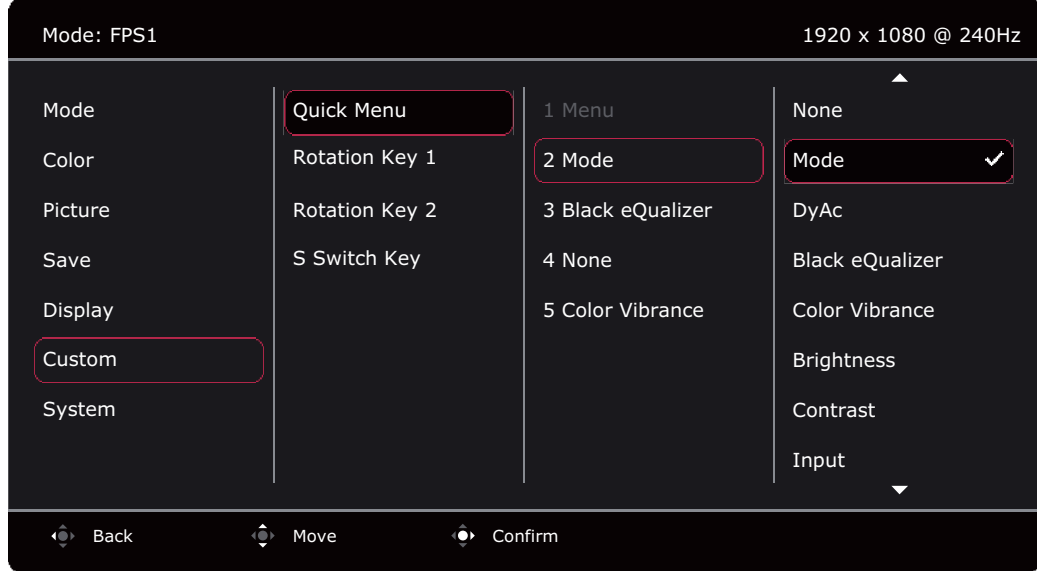

- 1. Naciśnij kontroler 5-kierunkowy, aby wyświetlić **Krótkie menu**.
- 2. Wybierz **Menu** z **Krótkie menu**.
- 3. Użyj przycisków  $\bigcirc$  lub  $\bigcirc$ , aby wybrać opcję **Niestandard.**
- 4. Aby przejść do podmenu, wybierz  $\widehat{\mathbb{Q}}$ , a następnie użyj przycisku  $\widehat{\mathbb{Q}}$  lub  $\widehat{\mathbb{Q}}$ , aby wybrać element menu.
- 5. Aby wprowadzić zmiany, użyj przycisku  $\langle \hat{\bullet} \rangle$  lub  $\langle \hat{\bullet} \rangle$ , albo naciśnij  $\langle \hat{\bullet} \rangle$ , aby zatwierdzić wybór.
- 6. Aby powrócić do poprzedniego menu, wybierz
- 7. Aby wyjść z menu, wybierz

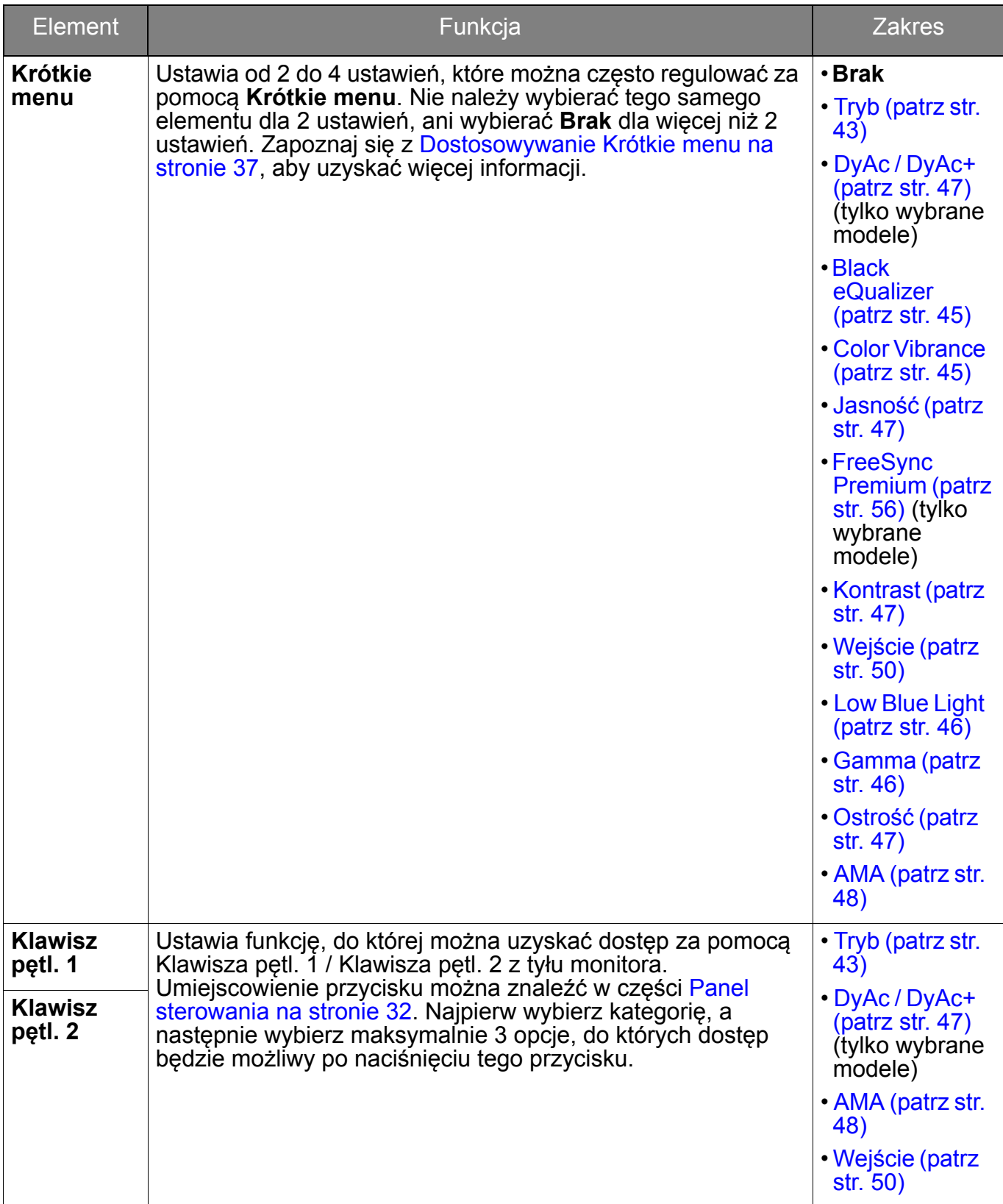

<span id="page-54-0"></span>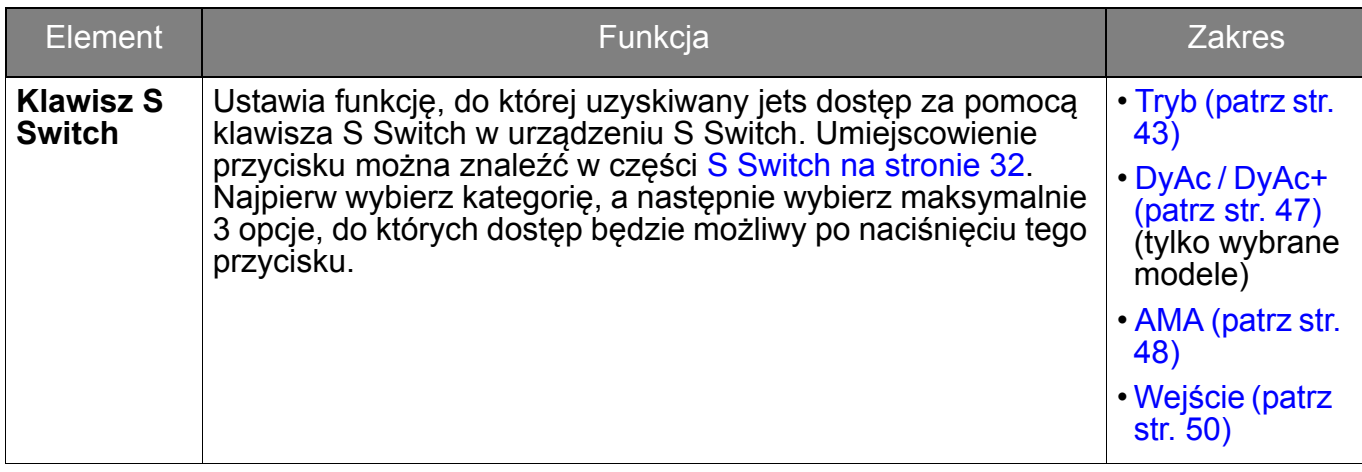

## <span id="page-55-1"></span><span id="page-55-0"></span>Menu **System**

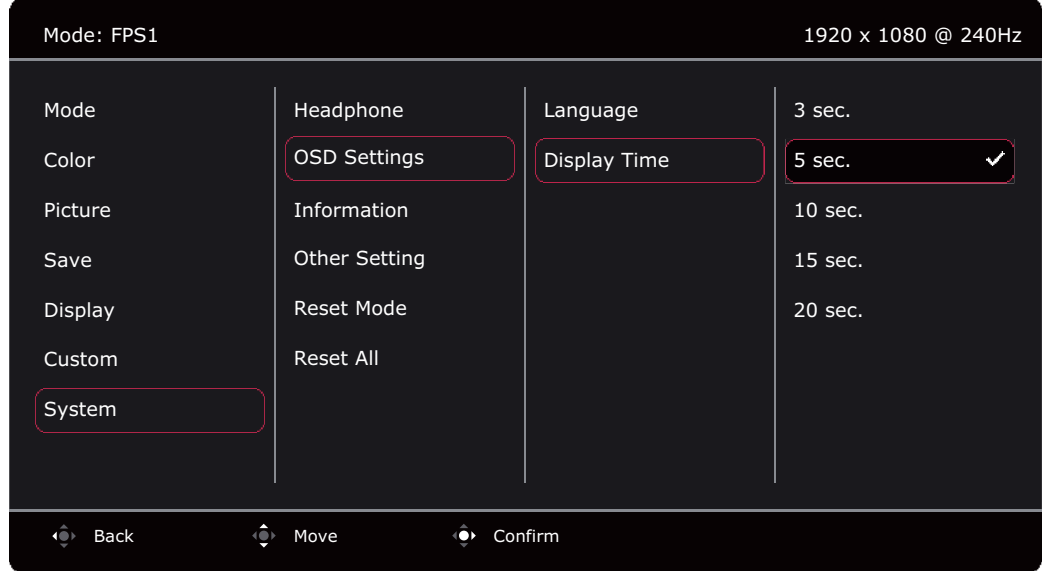

- 1. Naciśnij kontroler 5-kierunkowy, aby wyświetlić **Krótkie menu**.
- 2. Wybierz **Menu** z **Krótkie menu**.
- 3. Użyj przycisków <sup>. i</sup> lub  $\hat{\bullet}$ , aby wybrać opcję **System**.
- 4. Aby przejść do podmenu, wybierz  $\widehat{Q}$ , a następnie użyj przycisku  $\widehat{Q}$  lub  $\widehat{Q}$ , aby wybrać element menu.
- 5. Aby wprowadzić zmiany, użyj przycisku  $\langle \hat{\bullet} \rangle$  lub  $\langle \hat{\bullet} \rangle$ , albo naciśnij  $\hat{\bullet} \rangle$ , aby zatwierdzić wybór.
- 6. Aby powrócić do poprzedniego menu, wybierz
- 7. Aby wyjść z menu, wybierz $\left| \cdot \right|$ .

<span id="page-55-2"></span>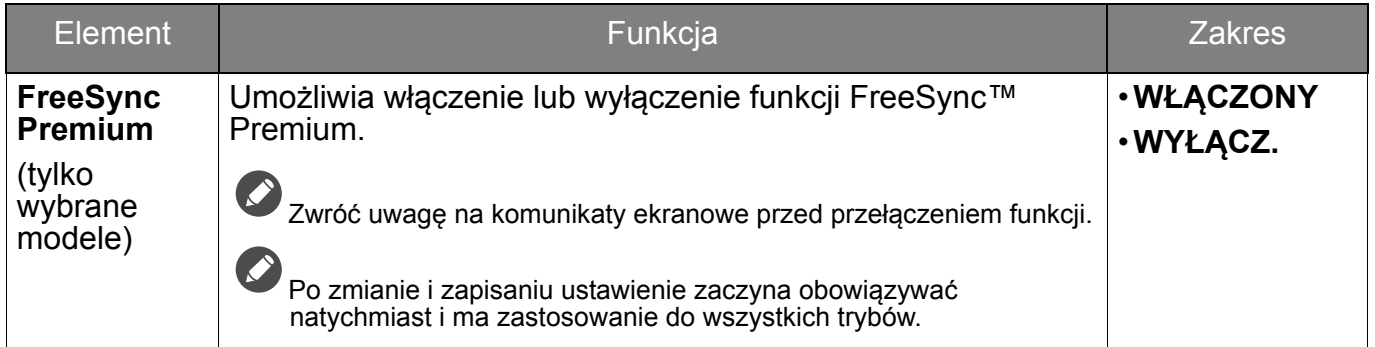

<span id="page-56-0"></span>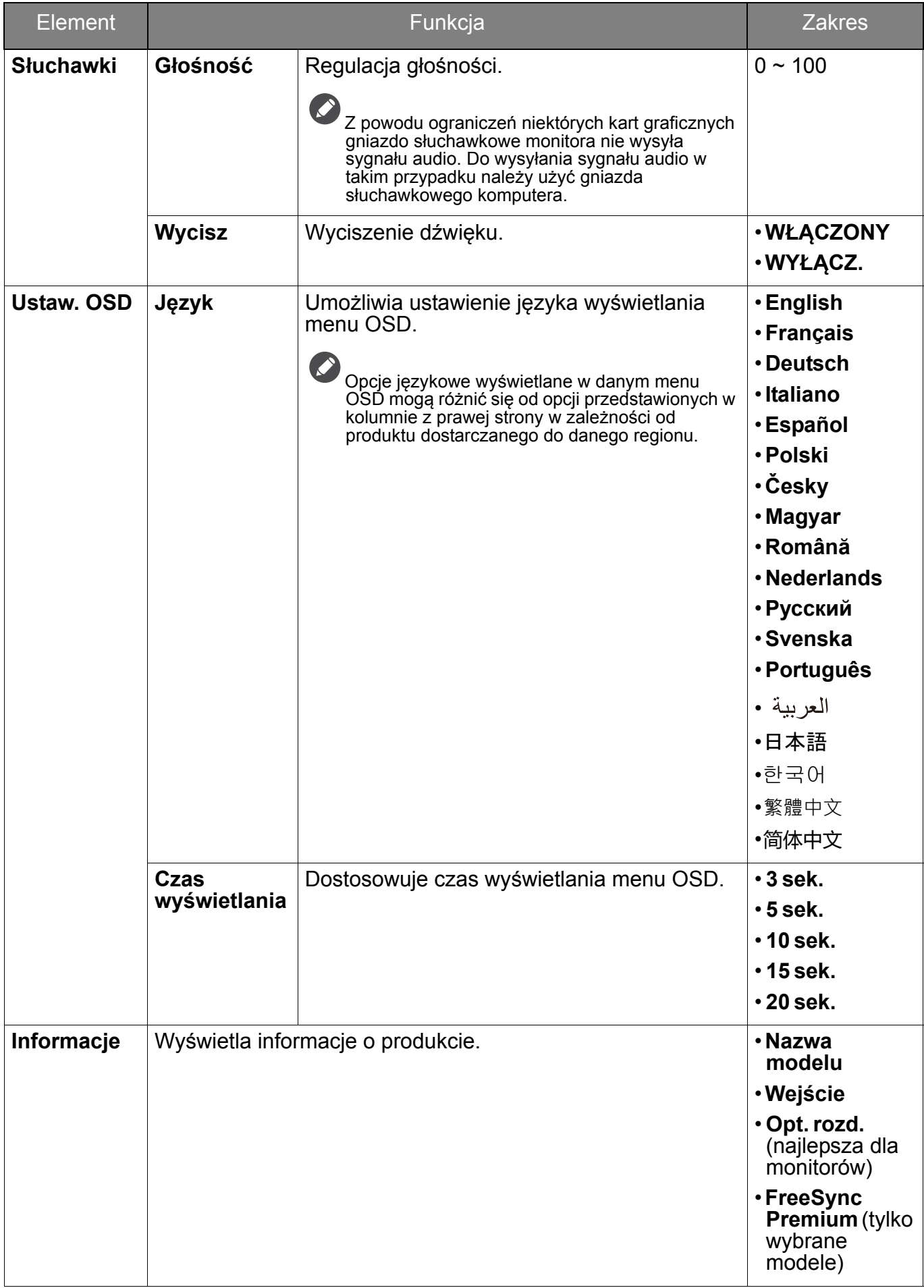

<span id="page-57-1"></span><span id="page-57-0"></span>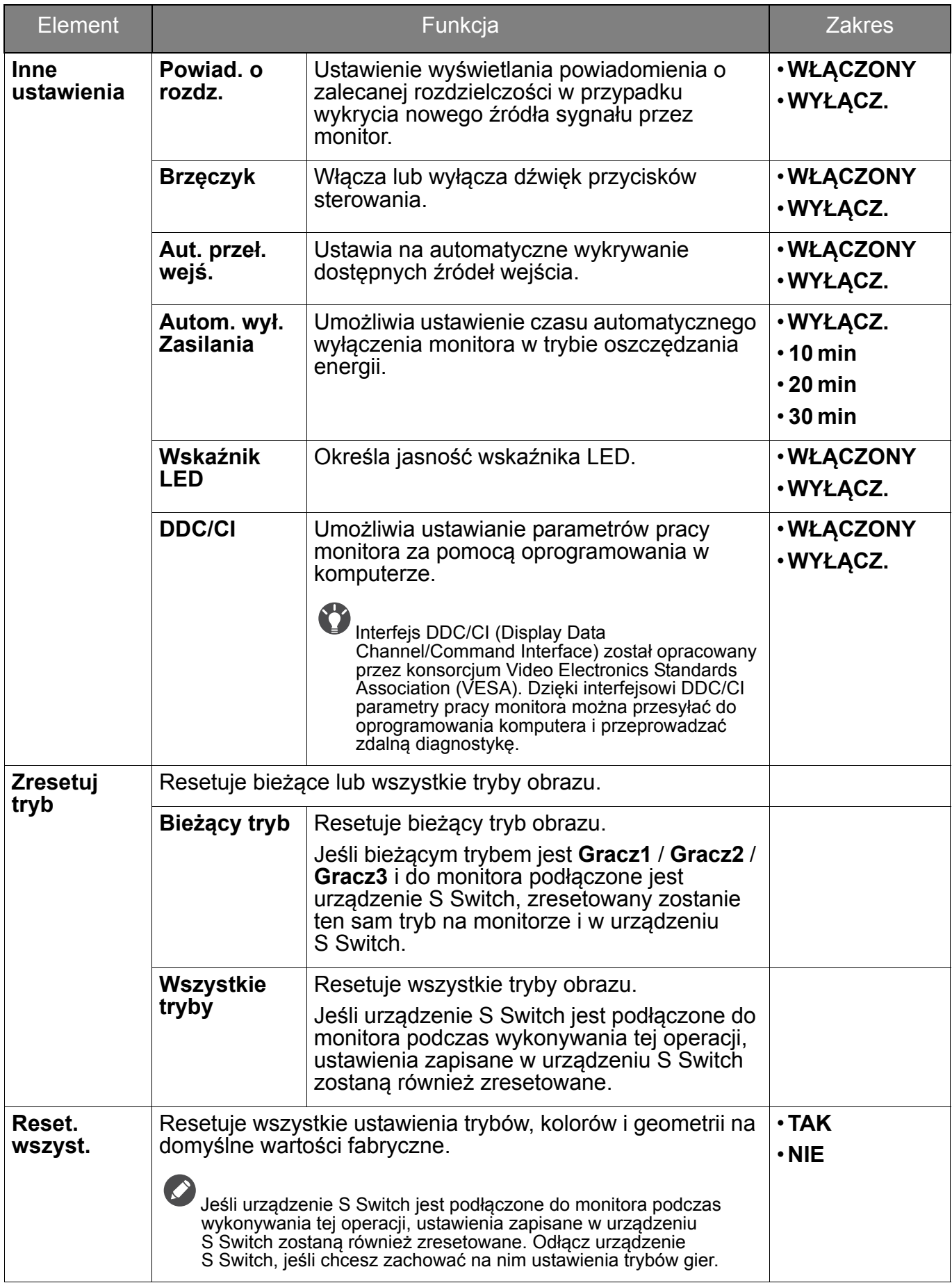

## <span id="page-58-0"></span>Rozwiązywanie problemów

## <span id="page-58-1"></span>Najczęściej zadawane pytania (FAQ)

### Obrazowanie

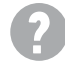

Obraz ma nieodpowiedni kolor.

- Wydaje się być zbyt żółty, niebieski lub różowy.
- Tryb domyślnego obrazu to **FPS1** (gry FPS) lub **EKO**, w zależności od produktu zapewnianego na terenie określonego regionu. Jeśli preferowane są inne tryby obrazu, przejdź do opcji **Tryb** i zmień ustawienia.
- Jeśli obraz ma żółte, niebieskie lub różowe zabarwienie, przejdź do opcji **System** i **Zresetuj tryb**, aby zresetować ustawienia kolorów do domyślnych ustawień fabrycznych.

Jeśli obraz nadal nie wygląda poprawnie i menu ekranowe OSD również ma nieodpowiedni kolor, oznacza to, że w sygnale brakuje jednego z trzech kolorów podstawowych. Sprawdź złącza kabli sygnałowych. Jeśli któryś z wtyków jest uszkodzony lub odłamany skontaktuj się ze sprzedawcą, aby uzyskać pomoc.

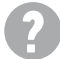

Obraz jest rozmyty.

Pobierz plik **Resolution (Rozdzielczości)** z witryny internetowej (patrz [Wsparcie](#page-2-1)  [techniczne dla produktu na stronie 3](#page-2-1)). Patrz **"Zmiana rozdzielczości ekranu"**. A następnie wybierz właściwą rozdzielczość, częstotliwość odświeżania i dokonaj regulacji na podstawie tych instrukcji.

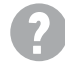

Czy obraz staje się nieostry przy rozdzielczościach niższych od standardowej (maksymalnej)?

Pobierz plik **Resolution (Rozdzielczości)** z witryny internetowej (patrz [Wsparcie](#page-2-1)  [techniczne dla produktu na stronie 3](#page-2-1)). Patrz **"Zmiana rozdzielczości ekranu"**. Wybierz rozdzielczość standardową.

Widoczne są błędy pikseli.

Jeden z kilku pikseli jest zawsze czarny, jeden lub kilka pikseli są zawsze białe, jeden lub kilka pikseli są zawsze czerwone, zielone, niebieskie lub innego koloru.

 $\left( \mathbf{2}\right)$ 

- Oczyść ekran LCD. • Kilkakrotnie włącz-wyłącz zasilanie.
	- Są to piksele, które są zawsze jasne lub ciemne; jest to naturalna wada, charakterystyczna dla technologii LCD.

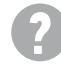

Obraz jest zniekształcony, błyska lub migocze.

Pobierz plik **Resolution (Rozdzielczości)** z witryny internetowej (patrz [Wsparcie](#page-2-1)  [techniczne dla produktu na stronie 3](#page-2-1)). Patrz **"Zmiana rozdzielczości ekranu"**. A następnie wybierz właściwą rozdzielczość, częstotliwość odświeżania i dokonaj regulacji na podstawie tych instrukcji.

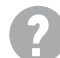

Monitor działa w jego własnej, niezmienionej rozdzielczości, ale obraz jest wciąż zniekształcony.

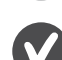

Obrazy z różnych źródeł sygnału mogą być zniekształcone lub rozciągnięte przy ustawieniu własnej rozdzielczości monitora. Żeby obraz z każdego źródła sygnału był wyświetlany w sposób optymalny, można ustawić odpowiednie proporcje tych źródeł za pomocą funkcji **Tryb wyświetlania**. Szczegółowe informacje można znaleźć w części [Tryb](#page-50-0)  wyś[wietlania na stronie 51](#page-50-0).

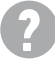

Obraz jest przesunięty w jednym kierunku.

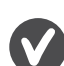

Pobierz plik **Resolution (Rozdzielczości)** z witryny internetowej (patrz [Wsparcie](#page-2-1)  [techniczne dla produktu na stronie 3](#page-2-1)). Patrz **"Zmiana rozdzielczości ekranu"**. A następnie wybierz właściwą rozdzielczość, częstotliwość odświeżania i dokonaj regulacji na podstawie tych instrukcji.

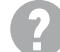

Na ekranie jest widoczny nikły cień pochodzący od wyświetlanego nieruchomego obrazu.

• Uaktywnij funkcję zarządzania energią, aby umożliwić komputerowi i monitorowi przechodzenie do trybu "uśpienia" z niskim zużyciem energii, kiedy nie są aktywnie wykorzystywane.

• Używaj wygaszacza ekranu, aby zapobiegać występowaniu retencji obrazu.

### Wskaźnik LED zasilania

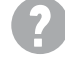

Wskaźnik LED świeci na biało lub pomarańczowo.

• Jeśli wskaźnik LED świeci ciągłym biało światłem, monitor jest włączony.

• Jeśli dioda LED na monitorze świeci się na biało i na ekranie widoczny jest komunikat **Przekroczenie zakresu**, oznacza to, że używasz trybu wyświetlania nie obsługiwanego przez monitor - zmień ustawienia na jedne z obsługiwanych trybów. Pobierz plik **Resolution (Rozdzielczości)** z witryny internetowej (patrz [Wsparcie techniczne dla](#page-2-1)  [produktu na stronie 3\)](#page-2-1). Patrz "Zmiana rozdzielczości ekranu". A następnie wybierz właściwą rozdzielczość, częstotliwość odświeżania i dokonaj regulacji na podstawie tych instrukcji.

• Jeśli dioda LED na ekranie świeci się na pomarańczowo, aktywny jest tryb oszczędzania energii. Wciśnij dowolny przycisk klawiatury komputera lub porusz myszką. Jeśli to nie pomoże, sprawdź łącza kabla sygnałowego. Jeśli któryś z wtyków jest uszkodzony lub odłamany skontaktuj się ze sprzedawcą, aby uzyskać pomoc.

• Jeśli dioda LED nie świeci się, sprawdź gniazdko zasilania, zewnętrze źródło zasilania i przełącznik zasilania.

### Elementy sterowania OSD

Nie są dostępne elementy sterujące OSD.

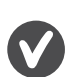

Aby odblokować elementy sterowania OSD, kiedy menu OSD jest zablokowane, naciśnij i przytrzymaj dowolny przycisk przez 10 sekund.

### Komunikaty OSD

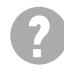

Podczas uruchamiania komputera na ekranie zostanie wyświetlony komunikat **Przekroczenie zakresu**.

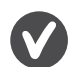

Jeśli podczas uruchamiania komputera na ekranie zostanie wyświetlony komunikat **Przekroczenie zakresu**, oznacza to problem zgodności komputera spowodowany przez system operacyjny lub kartę graficzną. System dostosuje automatycznie częstotliwość odświeżania ekranu. Należy jedynie odczekać na uruchomienie systemu operacyjnego.

### Audio

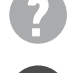

Z podłączonych głośników zewnętrznych nie dochodzi dźwięk.

- Odłącz słuchawki (jeżeli są podłączone do monitora).
- Sprawdź, czy wtyczka słuchawek jest prawidłowo podłączona.
- Jeżeli zewnętrzne głośniki są zasilanie z portu USB, sprawdź poprawność połączeń USB.
- Zwiększ głośność (może być wyciszona lub zbyt niska) głośników zewnętrznych.

### <span id="page-60-0"></span>Potrzebujesz więcej pomocy?

Jeśli problemy nie zostaną rozwiązane po wypróbowaniu metod zawartych w tym podręczniku, skontaktuj się ze sprzedawcą lub odwiedź lokalną stronę w witrynie [ZOWIE.BenQ.com,](ZOWIE.BenQ.com) aby uzyskać więcej wsparcie lub kontakt z lokalnym działem obsługi klienta.